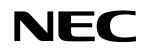

**User's Manual** 

# V850ES/Fx3 - CAN it!

## Demonstration Kit for the V850ES/Fx3 32-bit RISC microcontroller

Document No. U18560EE1V0UM00 Date Published January 2007

© NEC Electronics (Europe) GmbH

- The information in this document is current as of date of its publication. The information is subject to change without notice. For actual design-in, refer to the latest publications of NEC Electronics data sheets or data books, etc., for the most up-to-date specifications of NEC Electronics products. Not all products and/or types are available in every country. Please check with an NEC sales representative for availability and additional information.
- No part of this document may be copied or reproduced in any form or by any means without prior written consent of NEC Electronics. NEC Electronics assumes no responsibility for any errors that may appear in this document.
- NEC Electronics does not assume any liability for infringement of patents, copyrights or other intellectual property rights of third parties by or arising from the use of NEC Electronics products listed in this document or any other liability arising from the use of such NEC Electronics products. No license, express, implied or otherwise, is granted under any patents, copyrights or other intellectual property rights of NEC Electronics or others.
- Descriptions of circuits, software and other related information in this document are provided for illustrative purposes in semiconductor product operation and application examples. The incorporation of these circuits, software and information in the design of customer's equipment shall be done under the full responsibility of customer. NEC Electronics no responsibility for any losses incurred by customers or third parties arising from the use of these circuits, software and information.
- While NEC Electronics endeavors to enhance the quality, reliability and safety of NEC Electronics
  products, customers agree and acknowledge that the possibility of defects thereof cannot be
  eliminated entirely. To minimize risks of damage to property or injury (including death) to persons
  arising from defects in NEC Electronics products, customers must incorporate sufficient safety
  measures in their design, such as redundancy, fire-containment and anti-failure features.
- NEC Electronics products are classified into the following three quality grades: "Standard", "Special" and "Specific".

The "Specific" quality grade applies only to NEC Electronics products developed based on a customerdesignated "quality assurance program" for a specific application. The recommended applications of NEC Electronics product depend on its quality grade, as indicated below. Customers must check the quality grade of each NEC Electronics product before using it in a particular application.

- "Standard": Computers, office equipment, communications equipment, test and measurement equipment, audio and visual equipment, home electronic appliances, machine tools, personal electronic equipment and industrial robots.
- "Special": Transportation equipment (automobiles, trains, ships, etc.), traffic control systems, antidisaster systems, anti-crime systems, safety equipment and medical equipment (not specifically designed for life support).
- "Specific": Aircraft, aerospace equipment, submersible repeaters, nuclear reactor control systems, life support systems and medical equipment for life support, etc.

The quality grade of NEC Electronics products is "Standard" unless otherwise expressly specified in NEC Electronics data sheets or data books, etc. If customers wish to use NEC Electronics products in applications not intended by NEC Electronics, they must contact NEC Electronics sales representative in advance to determine NEC Electronics 's willingness to support a given application.

Notes: 1." NEC Electronics" as used in this statement means NEC Electronics Corporation and also includes its majority-owned subsidiaries.

2. " NEC Electronics products" means any product developed or manufactured by or for NEC Electronics (as defined above).

## CAUTION

This is a Test- and Measurement equipment with possibility to be significantly altered by user through hardware enhancements/modifications and/or test or application software. Thus, with respect to Council Directive 89/336/EEC (Directive on compliance with the EMC protection requirements), this equipment has no autonomous function. Consequently this equipment is not marked by the CE-symbol.

EEDT-ST-005-10

#### CAUTION

This equipment should be handled like a CMOS semiconductor device. The user must take all precautions to avoid build-up of static electricity while working with this equipment. All test and measurement tool including the workbench must be grounded. The user/operator must be grounded using the wrist strap. The connectors and/or device pins should not be touched with bare hands.

EEDT-ST-004-10

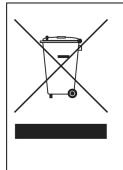

Redemption of Waste Electrical and Electronic Equipment (WEEE) in accordance with legal regulations applicable in the European Union only: This equipment (including all accessories) is not intended for household use. After use the equipment cannot be disposed of as household waste. NEC Electronics (Europe) GmbH offers to take back the equipment. All you need to do is register at www.eu.necel.com/weee.

#### **Regional Information**

Some information contained in this document may vary from country to country. Before using any NEC product in your application, please contact the NEC office in your country to obtain a list of authorized representatives and distributors. They will verify:

- Device availability
- Ordering information
- Product release schedule
- Availability of related technical literature
- Development environment specifications (for example, specifications for third-party tools and components, host computers, power plugs, AC supply voltages, and so forth)
- Network requirements

In addition, trademarks, registered trademarks, export restrictions, and otherlegal issues may also vary from country to country.

#### **NEC Electronics Inc. (U.S.)**

Santa Clara, California Tel: 408-588-6000 800-366-9782 Fax: 408-588-6130 800-729-9288

NEC Electronics (Europe) GmbH Duesseldorf, Germany

Tel: 0211-65 03 0 Fax: 0211-65 03 1327

**Sucursal en España** Madrid, Spain Tel: 091- 504 27 87 Fax: 091- 504 28 60

#### Succursale Française

Vélizy-Villacoublay, France Tel: 01-30-67 58 00 Fax: 01-30-67 58 99

Filiale Italiana

Milano, Italy Tel: 02-66 75 41 Fax: 02-66 75 42 99

#### **Branch The Netherlands**

Eindhoven, The Netherlands Tel: 040-244 58 45 Fax: 040-244 45 80

#### Branch Sweden

Taeby, Sweden Tel: 08-63 80 820 Fax: 08-63 80 388

#### **United Kingdom Branch** Milton Keynes, UK

Tel: 01908-691-133 Fax: 01908-670-290

#### NEC Electronics Hong Kong Ltd. Hong Kong Tel: 2886-9318

Tel: 2886-9318 Fax: 2886-9022/9044

#### NEC Electronics Hong Kong Ltd.

Seoul Branch Seoul, Korea Tel: 02-528-0303 Fax: 02-528-4411

#### NEC Electronics Singapore Pte. Ltd. Singapore Tel: 65-6253-8311

Fax: 65-6250-3583

#### NEC Electronics Taiwan Ltd.

Taipei, Taiwan Tel: 02-2719-2377 Fax: 02-2719-5951

#### NEC do Brasil S.A.

Electron Devices Division Guarulhos, Brasil Tel: 55-11-6465-6810 Fax: 55-11-6465-6829

## **Revision History**

| Date       | Revision | Chapter | Description   |
|------------|----------|---------|---------------|
| 12-01-2007 | V1.00    |         | First release |
|            |          |         |               |
|            |          |         |               |
|            |          |         |               |

## V850ES/Fx3 - CAN it!

## **Table of Contents**

| 1.   | Introduction                                      | 11 |
|------|---------------------------------------------------|----|
| 1.1  | Main features of V850ES/Fx3 – CAN it!             | 11 |
| 1.2  | System requirements                               |    |
| 1.3  | Package contents                                  |    |
| 1.4  | Trademarks                                        |    |
|      |                                                   |    |
| 2.   | V850ES/Fx3 – CAN it! system configuration         | 14 |
| 2.1  | V850ES/Fx3 – CAN it!                              |    |
| 2.2  | Host computer                                     |    |
| 2.3  | Power supply via USB interface                    | 14 |
| 3.   | V850ES/Fx3 – CAN it! baseboard components         | 15 |
| 3.1  | RESET button SW1                                  | 16 |
| 3.2  | User button SW2                                   | 16 |
| 3.3  | User button SW3                                   | 16 |
| 3.4  | Configuration switch SW4                          | 16 |
| 3.4. | 1 Operation mode selection SW4/S1                 | 16 |
| 3.4. |                                                   |    |
| 3.4. |                                                   |    |
| 3.4. |                                                   |    |
| 3.5  | LIN plug JP1                                      |    |
| 3.6  | USB interface connector CN6                       |    |
| 3.7  | Connector CN4                                     |    |
| 3.8  | External Potentiometer R7                         |    |
| 3.9  | Display D1, 12*2 character LC display             |    |
| 3.10 | External Potentiometer R14                        | 20 |
| 3.11 | AD converter reference voltage input              | 20 |
| 3.12 | 2 Temperature sensor                              | 21 |
| 3.13 | B External LED's D1–D4                            | 22 |
| 4.   | <i>V850ES/Fx3 – CAN it!</i> CPU module components | 23 |
| 4.1  | V850ES/Fx3 – CAN it! CPU module                   | 23 |
| 4.1. | 1 External connector CN7 and CN8                  | 24 |
| 4.2  | High Speed CAN connector CN6                      |    |
| 4.3  | CAN connectors, CN3 and CN4                       |    |
| 4.4  | External power supply input, CN5                  |    |
| 4.4. | 1 N-Wire connector CN9                            | 26 |
| 5.   | On-Chip debugging                                 | 27 |
| 5.1  | OCD via TK-V850 debugging                         |    |
| 5.2  | OCD via N-Wire debugging                          | 28 |
| 6.   | V850ES/Fx3 – CAN it! installation and operation   | 29 |
| 6.1  | Getting started                                   |    |
| 6.1. | 1 CD-ROM contents                                 | 29 |

| 7. Hardware installation                                 | 30 |
|----------------------------------------------------------|----|
| 8. Software installation                                 | 20 |
| 8. Software installation                                 | 30 |
| 8.1 IAR Systems Embedded Workbench for V850 installation | 30 |
| 8.2 TK-V850 driver installation                          | 30 |
| 8.3 FPL FLASH programming GUI installation               |    |
| 8.4 Sample program installation                          |    |
| 8.5 USB Driver Installation                              |    |
| 8.5.1 Installation on Windows 98SE/Me                    |    |
| 8.5.2 Installation on Windows 2000                       |    |
| 8.5.3 Installation on Windows XP                         |    |
| 8.5. Confirmation of USB Driver Installation             |    |
| 8.7 Driver Uninstallation                                |    |
| 9. FPL FLASH programming software                        | 47 |
| 9.1 Introduction                                         |    |
| 9.2 Starting up the GUI Software                         |    |
| 9.3 Toolbar                                              | -  |
| 9.4 Menu Bar                                             |    |
| 9.4.1 [ <u>F</u> ile] menu                               |    |
| 9.4.2 [Device] menu                                      |    |
| 9.4.3 [ <u>V</u> iew] menu                               | 57 |
| 9.4.4 [Help] menu                                        |    |
| 9.5 Programmer Parameter Window                          | 59 |
| 10. How to use FPL FLASH programming software            | 60 |
| 10.1 Installing the FPL GUI software                     |    |
| 10.2 Installing the driver                               |    |
| 10.3 Installing the parameter file                       | 60 |
| 10.4 Connecting and starting                             |    |
| 10.5 Setting the programming environment                 | 62 |
| 10.6 Selecting a user program                            | 65 |
| 10.7 [Autoprocedure(EPV)] command execution              | 66 |
| 10.8 Terminating the GUI                                 |    |
| 10.9 Execute "ADC_DEMO" application                      | 66 |
| 10.10 Restarting the GUI                                 | 66 |
|                                                          |    |
| 11. TROUBLESHOOTING                                      | 67 |
|                                                          |    |
| 12. TK-V850 debugging                                    | 69 |
| 12.1 Monitor resources                                   |    |
| 12.1.1 UARTD0                                            |    |
| 12.1.2 Interrupt vectors                                 |    |
| 12.1.3 Reset vector                                      |    |
| 12.1.4 Memory area                                       |    |
| 12.1.5 Clock operation                                   |    |
| 12.1.6 Other limitations                                 |    |
| 12.2 IAR sample session                                  | 72 |

## V850ES/Fx3 - CAN it!

## NEC

| 13.  | Sample programs                   | 78 |
|------|-----------------------------------|----|
|      | General Introduction              |    |
| 13.3 | ADC demo<br>CAN demo              | 79 |
| 13.5 | ReacTime demo                     | 80 |
| 13.6 | UART demo                         | 80 |
| 14.  | USB interface cable (Mini-B type) | 81 |

| 15. | Schematics | 82 |
|-----|------------|----|
|-----|------------|----|

## List of Figures

| Figure 1: V850ES/Fx3 – CAN it! system configuration                                                                                                    | 14                                                                                           |
|----------------------------------------------------------------------------------------------------|----------------------------------------------------------------------------------------------|
| Figure 2: V850ES/Fx3 - CAN it! baseboard connectors, switches and LED's                                                                                                    |                                                                                              |
| Figure 3: Connector CN6, USB Mini-B Type Host Connector Pin Configuration                                                                                                    | .18                                                                                          |
| Figure 4: V850ES/Fx3 - CAN it! CPU module components                                                                                                    | .23                                                                                          |
| Figure 5: CAN transceivers                                                                                                    | .25                                                                                          |
| Figure 6: Configuration for On-Chip debugging                                                                                                    | .27                                                                                          |
| Figure 7: Add New Hardware Wizard (Windows 98SE)                                                                                                    | .31                                                                                          |
| Figure 8: Search Method (Windows 98SE)                                                                                                    | .31                                                                                          |
| Figure 9: Search Location Specification (Windows 98SE)                                                                                                    | 32                                                                                           |
| Figure 10: Checking Driver to Be Installed (Windows 98SE)                                                                                                    | .32                                                                                          |
| Figure 11: Installation Completion (Windows 98SE)                                                                                                    |                                                                                              |
| Figure 12: Found New Hardware Wizard 1 (Windows 2000)                                                                                                    | .33                                                                                          |
| Figure 13: Search Method 1 (Windows 2000)                                                                                                    |                                                                                              |
| Figure 14: Driver File Location 1 (Windows 2000)                                                                                                    |                                                                                              |
| Figure 15: Address Specification 1 (Windows 2000)                                                                                                    | .35                                                                                          |
| Figure 16: Driver File Search 1 (Windows 2000)                                                                                                    | .35                                                                                          |
| Figure 17: USB Driver Installation Completion 1 (Windows 2000)                                                                                                    | 36                                                                                           |
| Figure 18: Found New Hardware Wizard 2 (Windows 2000)                                                                                                    | .36                                                                                          |
| Figure 19: Search Method 2 (Windows 2000)                                                                                                    |                                                                                              |
| Figure 20: Driver File Location 2 (Windows 2000)                                                                                                    |                                                                                              |
| Figure 21: Address Specification 2 (Windows 2000)                                                                                                    |                                                                                              |
| Figure 22: Driver File Search 2 (Windows 2000)                                                                                                    |                                                                                              |
| Figure 23: USB Driver Installation Completion 2 (Windows 2000)                                                                                                    |                                                                                              |
| Figure 24: Found New Hardware Wizard 1 (Windows XP)                                                                                                    |                                                                                              |
| Figure 25: Search Location Specification 3 (Windows XP)                                                                                                    |                                                                                              |
| Figure 26: Windows XP Logo Testing 3 (Windows XP)                                                                                                    |                                                                                              |
| Figure 27: USB Driver Installation Completion 1 (Windows XP)                                                                                                    |                                                                                              |
| Figure 28: Found New Hardware Wizard 2 (Windows XP)                                                                                                    |                                                                                              |
| Figure 29: Search Location Specification 2 (Windows XP)                                                                                                    |                                                                                              |
| Figure 30: Windows XP Logo Testing 2 (Windows XP)                                                                                                    | 42                                                                                           |
| Figure 31: USB Serial Port2 Driver Installation Completion (Windows XP)                                                                                                    |                                                                                              |
| Figure 32: Device Manager                                                                                                    |                                                                                              |
| Figure 33: Driver Uninstallation                                                                                                    |                                                                                              |
| Figure 34: Driver Uninstaller                                                                                                    |                                                                                              |
| Figure 05. Completion of Dubred Universite listics                                                                                                    | 46                                                                                           |
| Figure 35: Completion of Driver Uninstallation                                                                                                    |                                                                                              |
| Figure 36: GUI Software Main Window                                                                                                    |                                                                                              |
| Figure 36: GUI Software Main Window<br>Figure 37: Toolbar Buttons                                                                                                    | .48                                                                                          |
| Figure 36: GUI Software Main Window<br>Figure 37: Toolbar Buttons<br>Figure 38: [ <u>F</u> ile] Menu                                                                                                    | .48<br>.49                                                                                   |
| Figure 36: GUI Software Main Window<br>Figure 37: Toolbar Buttons<br>Figure 38: [ <u>Fi</u> le] Menu<br>Figure 39: HEX File Selection Window                                                                                                    | 48<br>49<br>49                                                                               |
| Figure 36: GUI Software Main Window<br>Figure 37: Toolbar Buttons<br>Figure 38: [File] Menu<br>Figure 39: HEX File Selection Window<br>Figure 40: [Device] Menu                                                                                                    | 48<br>49<br>49<br>50                                                                         |
| Figure 36: GUI Software Main Window<br>Figure 37: Toolbar Buttons<br>Figure 38: [File] Menu<br>Figure 39: HEX File Selection Window<br>Figure 40: [Device] Menu<br>Figure 41: Device Setup Window - Standard                                                                                                    | 48<br>49<br>49<br>50<br>52                                                                   |
| Figure 36: GUI Software Main Window<br>Figure 37: Toolbar Buttons<br>Figure 38: [File] Menu<br>Figure 39: HEX File Selection Window<br>Figure 40: [Device] Menu<br>Figure 41: Device Setup Window - Standard<br>Figure 42: Setup Window - Parameter File Selection                                                                                                    | 48<br>49<br>49<br>50<br>52<br>53                                                             |
| Figure 36: GUI Software Main Window<br>Figure 37: Toolbar Buttons<br>Figure 38: [File] Menu<br>Figure 39: HEX File Selection Window<br>Figure 40: [Device] Menu<br>Figure 41: Device Setup Window - Standard<br>Figure 42: Setup Window - Parameter File Selection<br>Figure 43: Parameter File Selection Window                                                                                                    | 48<br>49<br>50<br>52<br>53<br>53                                                             |
| Figure 36: GUI Software Main Window<br>Figure 37: Toolbar Buttons<br>Figure 38: [File] Menu<br>Figure 39: HEX File Selection Window<br>Figure 40: [Device] Menu<br>Figure 41: Device Setup Window - Standard<br>Figure 42: Setup Window - Parameter File Selection<br>Figure 43: Parameter File Selection Window<br>Figure 44: Setup Window - Communication interface to device                                                                                                    | 48<br>49<br>50<br>52<br>53<br>53                                                             |
| Figure 36: GUI Software Main Window<br>Figure 37: Toolbar Buttons<br>Figure 38: [File] Menu<br>Figure 39: HEX File Selection Window<br>Figure 40: [Device] Menu<br>Figure 41: Device Setup Window - Standard<br>Figure 42: Setup Window - Parameter File Selection<br>Figure 43: Parameter File Selection Window.<br>Figure 44: Setup Window - Communication interface to device<br>Figure 45: Setup Window - Supply Oscillator Selection                                                                                                    | 48<br>49<br>50<br>52<br>53<br>53<br>54<br>54                                                 |
| Figure 36: GUI Software Main Window<br>Figure 37: Toolbar Buttons<br>Figure 38: [File] Menu<br>Figure 39: HEX File Selection Window<br>Figure 40: [Device] Menu<br>Figure 41: Device Setup Window - Standard<br>Figure 42: Setup Window - Parameter File Selection<br>Figure 43: Parameter File Selection Window<br>Figure 44: Setup Window - Communication interface to device<br>Figure 45: Setup Window - Supply Oscillator Selection<br>Figure 46: Setup Window - Operation Mode                                                                                                    | 48<br>49<br>50<br>52<br>53<br>53<br>54<br>54<br>55                                           |
| Figure 36: GUI Software Main Window<br>Figure 37: Toolbar Buttons<br>Figure 38: [File] Menu<br>Figure 39: HEX File Selection Window<br>Figure 40: [Device] Menu<br>Figure 41: Device Setup Window - Standard<br>Figure 42: Setup Window - Parameter File Selection<br>Figure 43: Parameter File Selection Window<br>Figure 44: Setup Window - Communication interface to device<br>Figure 45: Setup Window - Supply Oscillator Selection<br>Figure 46: Setup Window - Operation Mode<br>Figure 47: Device Setup Window - Advance                                                                                                    | 48<br>49<br>50<br>52<br>53<br>53<br>54<br>55<br>55                                           |
| Figure 36: GUI Software Main Window.<br>Figure 37: Toolbar Buttons.<br>Figure 38: [File] Menu.<br>Figure 39: HEX File Selection Window .<br>Figure 40: [Device] Menu .<br>Figure 41: Device Setup Window - Standard<br>Figure 42: Setup Window - Parameter File Selection<br>Figure 43: Parameter File Selection Window .<br>Figure 43: Parameter File Selection Window .<br>Figure 44: Setup Window - Communication interface to device<br>Figure 45: Setup Window - Supply Oscillator Selection<br>Figure 46: Setup Window - Operation Mode<br>Figure 47: Device Setup Window - Advance<br>Figure 48: Setup Window - Command options                                                                                                    | 48<br>49<br>50<br>52<br>53<br>53<br>54<br>55<br>56<br>56                                     |
| Figure 36: GUI Software Main Window .<br>Figure 37: Toolbar Buttons<br>Figure 38: [File] Menu<br>Figure 39: HEX File Selection Window<br>Figure 40: [Device] Menu<br>Figure 41: Device Setup Window - Standard<br>Figure 42: Setup Window - Parameter File Selection<br>Figure 43: Parameter File Selection Window<br>Figure 44: Setup Window - Communication interface to device<br>Figure 45: Setup Window - Supply Oscillator Selection<br>Figure 46: Setup Window - Operation Mode<br>Figure 47: Device Setup Window - Advance<br>Figure 48: Setup Window - Command options<br>Figure 49: [View] Menu                                                                                                    | 48<br>49<br>50<br>52<br>53<br>53<br>54<br>54<br>55<br>56<br>56<br>57                         |
| Figure 36: GUI Software Main Window<br>Figure 37: Toolbar Buttons<br>Figure 38: [File] Menu<br>Figure 39: HEX File Selection Window<br>Figure 40: [Device] Menu<br>Figure 41: Device Setup Window - Standard<br>Figure 42: Setup Window - Parameter File Selection<br>Figure 43: Parameter File Selection Window<br>Figure 44: Setup Window - Communication interface to device<br>Figure 45: Setup Window - Supply Oscillator Selection<br>Figure 46: Setup Window - Operation Mode<br>Figure 47: Device Setup Window - Advance<br>Figure 48: Setup Window - Command options<br>Figure 49: [View] Menu<br>Figure 50: [Help] Menu                                                                                                    | 48<br>49<br>50<br>52<br>53<br>53<br>53<br>54<br>55<br>56<br>56<br>57<br>58                   |
| Figure 36: GUI Software Main Window<br>Figure 37: Toolbar Buttons<br>Figure 38: [Eile] Menu<br>Figure 39: HEX File Selection Window<br>Figure 40: [Device] Menu<br>Figure 41: Device Setup Window - Standard<br>Figure 42: Setup Window - Parameter File Selection<br>Figure 43: Parameter File Selection Window<br>Figure 44: Setup Window - Communication interface to device<br>Figure 45: Setup Window - Supply Oscillator Selection<br>Figure 46: Setup Window - Operation Mode<br>Figure 47: Device Setup Window - Advance<br>Figure 48: Setup Window - Command options<br>Figure 49: [View] Menu<br>Figure 50: [Help] Menu<br>Figure 51: About FPL Window                                                                                                    | 48<br>49<br>50<br>52<br>53<br>54<br>54<br>55<br>56<br>57<br>58<br>58                         |
| Figure 36: GUI Software Main Window<br>Figure 37: Toolbar Buttons<br>Figure 38: [Eile] Menu<br>Figure 39: HEX File Selection Window<br>Figure 40: [Device] Menu<br>Figure 41: Device Setup Window - Standard<br>Figure 42: Setup Window - Parameter File Selection<br>Figure 43: Parameter File Selection Window<br>Figure 43: Parameter File Selection interface to device<br>Figure 44: Setup Window - Communication interface to device<br>Figure 45: Setup Window - Supply Oscillator Selection<br>Figure 46: Setup Window - Operation Mode<br>Figure 47: Device Setup Window - Advance<br>Figure 48: Setup Window - Command options<br>Figure 49: [View] Menu<br>Figure 50: [Help] Menu<br>Figure 51: About FPL Window<br>Figure 52: Programmer Parameter Window                                                                                                    | 48<br>49<br>50<br>52<br>53<br>54<br>55<br>56<br>57<br>58<br>58<br>59                         |
| Figure 36: GUI Software Main Window<br>Figure 37: Toolbar Buttons<br>Figure 38: [Eile] Menu<br>Figure 39: HEX File Selection Window<br>Figure 40: [Device] Menu<br>Figure 41: Device Setup Window - Standard<br>Figure 42: Setup Window - Parameter File Selection<br>Figure 43: Parameter File Selection Window<br>Figure 44: Setup Window - Communication interface to device<br>Figure 45: Setup Window - Supply Oscillator Selection<br>Figure 46: Setup Window - Operation Mode<br>Figure 47: Device Setup Window - Advance<br>Figure 48: Setup Window - Command options<br>Figure 49: [View] Menu<br>Figure 50: [Help] Menu<br>Figure 51: About FPL Window<br>Figure 53: GUI Software Startup Screen                                                                                                    | 48<br>49<br>50<br>52<br>53<br>53<br>54<br>55<br>56<br>57<br>58<br>58<br>59<br>62             |
| Figure 36: GUI Software Main Window<br>Figure 37: Toolbar Buttons<br>Figure 38: [Eile] Menu<br>Figure 39: HEX File Selection Window<br>Figure 40: [Device] Menu<br>Figure 41: Device Setup Window - Standard<br>Figure 42: Setup Window - Parameter File Selection<br>Figure 43: Parameter File Selection Window<br>Figure 44: Setup Window - Communication interface to device<br>Figure 45: Setup Window - Supply Oscillator Selection<br>Figure 46: Setup Window - Operation Mode<br>Figure 47: Device Setup Window - Advance<br>Figure 48: Setup Window - Command options<br>Figure 49: [View] Menu<br>Figure 50: [Help] Menu<br>Figure 51: About FPL Window<br>Figure 52: Programmer Parameter Window<br>Figure 53: GUI Software Startup Screen<br>Figure 54: <standard device="" setup=""> Dialog Box</standard>                                                                                       | 48<br>49<br>50<br>52<br>53<br>53<br>54<br>55<br>56<br>57<br>58<br>59<br>62<br>62             |
| Figure 36: GUI Software Main Window<br>Figure 37: Toolbar Buttons<br>Figure 38: [Eile] Menu<br>Figure 39: HEX File Selection Window<br>Figure 40: [Device] Menu<br>Figure 41: Device Setup Window - Standard<br>Figure 42: Setup Window - Parameter File Selection<br>Figure 43: Parameter File Selection Window<br>Figure 43: Parameter File Selection Window<br>Figure 44: Setup Window - Communication interface to device<br>Figure 45: Setup Window - Supply Oscillator Selection<br>Figure 46: Setup Window - Operation Mode<br>Figure 47: Device Setup Window - Advance<br>Figure 48: Setup Window - Command options<br>Figure 50: [Help] Menu<br>Figure 50: [Help] Menu<br>Figure 51: About FPL Window<br>Figure 52: Programmer Parameter Window<br>Figure 53: GUI Software Startup Screen<br>Figure 54: <standard device="" setup=""> Dialog Box<br/>Figure 55: Parameter File Selection</standard> | 48<br>49<br>50<br>52<br>53<br>54<br>56<br>57<br>58<br>59<br>62<br>62<br>63                   |
| Figure 36: GUI Software Main Window<br>Figure 37: Toolbar Buttons<br>Figure 38: [Eile] Menu<br>Figure 39: HEX File Selection Window<br>Figure 40: [Device] Menu<br>Figure 41: Device Setup Window - Standard<br>Figure 42: Setup Window - Parameter File Selection<br>Figure 43: Parameter File Selection Window<br>Figure 44: Setup Window - Communication interface to device<br>Figure 45: Setup Window - Supply Oscillator Selection<br>Figure 46: Setup Window - Operation Mode<br>Figure 47: Device Setup Window - Advance<br>Figure 48: Setup Window - Command options<br>Figure 49: [View] Menu<br>Figure 50: [Help] Menu<br>Figure 51: About FPL Window<br>Figure 52: Programmer Parameter Window<br>Figure 53: GUI Software Startup Screen<br>Figure 54: <standard device="" setup=""> Dialog Box</standard>                                                                                       | 48<br>49<br>50<br>52<br>53<br>53<br>54<br>55<br>56<br>57<br>58<br>58<br>59<br>62<br>63<br>63 |

| Figure 58: <advance device="" setup=""> Dialog Box</advance> | 64 |
|--------------------------------------------------------------|----|
| Figure 59: Completion of Parameter Setting                   | 65 |
| Figure 60: After Downloading                                 | 65 |
| Figure 61: After EPV Execution                               | 66 |
| Figure 62: IAR Embedded Workbench                            | 72 |
| Figure 63: IAR project workspace                             | 73 |
| Figure 64: IAR debugger options 1/2                          |    |
| Figure 65: IAR debugger options 2/2                          | 74 |
| Figure 66: IAR Linker options                                | 74 |
| Figure 67: TK-V850 hardware setup menu                       |    |
| Figure 68: IAR project download                              | 76 |
| Figure 69: IAR C-SPY debugger                                | 77 |
| Figure 70: USB interface cable (Mini-B type)                 | 81 |
| Figure 71: V850ES/Fx3 – CAN it! baseboard schematics         |    |
| Figure 72: V850ES/Fx3 – CAN it! CPU module schematics        |    |
|                                                              |    |

## List of Tables

| Table 1: Configuration switch SW4, factory settings         | 16 |
|-------------------------------------------------------------|----|
| Table 2: Operation mode selection SW4/S1                    | 16 |
| Table 3: TK-V850 / FPL mode selection switch SW4/S2         | 17 |
| Table 4: UART/ LIN mode selection SW4/S3                    | 17 |
| Table 5: User switch SW4/S4                                 | 17 |
| Table 6: LIN plug JP1                                       | 17 |
| Table 7: Pin Configuration of USB Connector CN6             |    |
| Table 8: CN4, PG-FP4 connector                              |    |
| Table 9: SW4 configuration when using PG-FP4                | 19 |
| Table 10: Display connections                               | 20 |
| Table 11: Distribution of temperature factor k <sub>1</sub> | 21 |
| Table 12: LED D1–D4 connection                              |    |
| Table 13: Connector CN7                                     | 24 |
| Table 14: Connector CN8                                     | 24 |
| Table 15: CAN connector CN6                                 | 24 |
| Table 16: External power supply input, CN5                  |    |
| Table 17: N-Wire connector CN9                              |    |
| Table 18: SW4 configuration for OCD via QB-V850MINI-EE      | 26 |
| Table 19: SW4 configuration for TK-V850 debugging           | 27 |
| Table 20: SW4 configuration for N-Wire debugging            |    |
| Table 21: V850ESFx3 – CAN it! CD-ROM directory structure    | 29 |
| Table 22: Example directory structure                       | 78 |
|                                                             |    |

#### 1. Introduction

V850ES/Fx3 - CAN *it!* is a demonstration kit for the V850ES/Fx3 32-bit RISC microcontroller. It supports On-Board debugging via the TK-V850 interface (monitor debugging) or via N-Wire. Additional FLASH programming and real time execution of application programs based on the V850ES/FG3 32-bit RISC microcontroller is supported by the V850ES/Fx3 - CAN *it!* demonstration kit. The board is prepared to be connected to user hardware parts such as digital I/O or analogue signals.

#### 1.1 Main features of V850ES/Fx3 - CAN it!

- Easy to use device demonstration capabilities V850ES/Fx3 – CAN it! contains elements to easily demonstrate simple I/O-functions, i.e. push buttons, 12\*2 character LC display, LED output, AD reference voltage, I/O lines, UART serial interface, LIN and CAN serial interfaces.
- TK-V850 debugging

The V850ES/Fx3 - CAN it! supports an On-Board debug function by using the IAR C-SPY debugger and the UART / USB interface without a need of additional debug hardware. It allows FLASH programming and supports standard debug functions i.e. code execution, single stepping, software breakpoints, memory manipulation etc.

• N-Wire debugging

The V850ES/Fx3 - CAN it! is prepared to be equipped with a 20-pin connector in order to connect the QB-V850MINI-EE On-Chip debug emulator to use On-Chip debug function of the V850ES/FG3 device. Please note, the QB-V850MINI-EE is separate product from NEC and it is not included in this starterkit package.

- Power supply via USB interface
   V850ES/Fx3 CAN it! is powered via USB interface, no separate power supply is needed.
- Character LCD module V850ES/Fx3 – CAN it! provides a 12\*2 character LC display, allowing the implementation of human / machine interfaces, comfortable input / output functions, output of measurement values, output of status information etc.
- FPL, FLASH programming software
   A windows based FLASH programming software allows to select and download application programs
   to the V850ES/Fx3 CAN it! board for evaluation purposes.
- Analogue to digital signal conversion is supported
- Various input / output signals available, such as
  - ° I/O ports prepared to be connected to user hardware
  - ° Timer input / output signals
  - ° Two or three wire serial I/O
  - ° UART interface, via USB UART chip FT232
  - ° High Speed CAN bus interfaces with transceiver PCA82C250
  - ° LIN bus support, via TJA 1020 transceiver
  - ° 16 analogue input lines
  - Temperature sensor KTY13-5
  - ° 4 I/O ports connected to LED
  - ° 2 push buttons prepared for external interrupt generation
- The IAR Embedded Workbench for V850 and the IAR C-SPY debugger / simulator are included. This package is restricted in such that maximum program code size is limited to 16 kByte.
- Full documentation is included for the NEC V850ES/FG3 microcontroller, IAR Systems Embedded Workbench, IAR Systems C-SPY debugger / simulator and the NEC FPL FLASH programming software.

User's Manual U18560EE1V0UM00

*V850ES/Fx3 – CAN it!* is not intended for code development. NEC does not allow and does not support in any way any attempt to use *V850ES/Fx3 – CAN it!* in a commercial or technical product.

#### 1.2 System requirements

| HOST PC        | A PC supporting Windows 98SE, Windows ME, Windows 2000 or<br>Windows XP is required for the IAR Systems Embedded Workbench<br>demo-version and the FPL FLASH programming software.<br>Pentium 166 MHz (at least), 128 MB of RAM, 256-color display (1024 *<br>768), mouse, CD-ROM drive and 200 Mbytes of free hard disk space are<br>required to install the tool packages. |
|----------------|----------------------------------------------------------------------------------------------------|
|                | Above listed requirements are valid for the IAR Systems Embedded Workbench and the FPL FLASH programming software.                                                                                                    |
| Host interface | USB interface that enables communication based on USB (Ver1.1 or later)                                                                                                    |

#### 1.3 Package contents

Please verify that you have received all parts listed in the package contents list attached to the V850ES/Fx3 - CAN it! package. If any part is missing or seems to be damaged, please contact the dealer from whom you received your V850ES/Fx3 - CAN it! starterkit.

**Note:** Updates of the IAR Embedded Workbench for V850, FP3 FLASH programming software, documentation and/or utilities for *V850ES/Fx3 – CAN it!*, if available, may be downloaded from the NEC WEB page(s) at <u>http://www.eu.necel.com/updates</u>

#### 1.4 Trademarks

IAR Embedded Workbench, visualSTATE, IAR MakeApp and C-SPY are registered trademarks of IAR Systems AB. Microsoft and Windows are registered trademarks of Microsoft Corporation. Adobe and Acrobat Reader are registered trademarks of Adobe Systems Incorporated.

All other product names are trademarks or registered trademarks of their respective owners.

#### 2. V850ES/Fx3 - CAN it! system configuration

The *V850ES/Fx3 – CAN it!* system configuration is given in the diagram below:

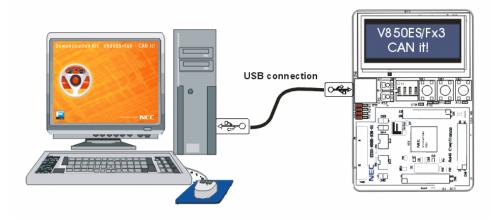

Figure 1: V850ES/Fx3 - CAN it! system configuration

#### 2.1 V850ES/Fx3 – CAN it!

V850ES/Fx3 - CAN *it!* is a demonstration kit for the V850ES/FG3 32-Bit RISC microcontroller. The *V850ES/Fx3 - CAN it!* board is connected to the host system via a USB interface cable. The host system may be used for On-Board debugging of application software by using the IAR C-SPY debugger or the programming of the V850ES/FG3 internal FLASH memory by using the FPL programming GUI, to allow execution of application programs on the *V850ES/Fx3 - CAN it!* starterkit hardware.

The V850ES/Fx3 – CAN it! is equipped within an 4.0000 MHz crystal oscillator. This allows running the V850ES/FG3 device at a speed of 32 MHz by using the internal PLL of the microcontroller.

#### 2.2 Host computer

The USB host interface enables communication to the V850ES/Fx3 - CAN *it!* board. The USB UART chip FT232 allows application software to access the USB device in the same way as it would access a standard RS232 interface. The FTDI's Virtual COM Port (VCP) driver appears to the windows system as an extra Com Port, in addition to any existing hardware Com Ports.

#### 2.3 Power supply via USB interface

*V850ES/Fx3 – CAN it!* is powered by USB interface, no separate power supply is needed. The USB interface provides the *V850ES/Fx3 – CAN it!* board with 5V supply voltage.

#### 3. V850ES/Fx3 - CAN it! baseboard components

The V850ES/Fx3 - CAN it! baseboard is equipped with push buttons, a 12\*2 character LC display, LED's and with several connectors in order to be connected to host computers, FLASH programmer and LIN busses.

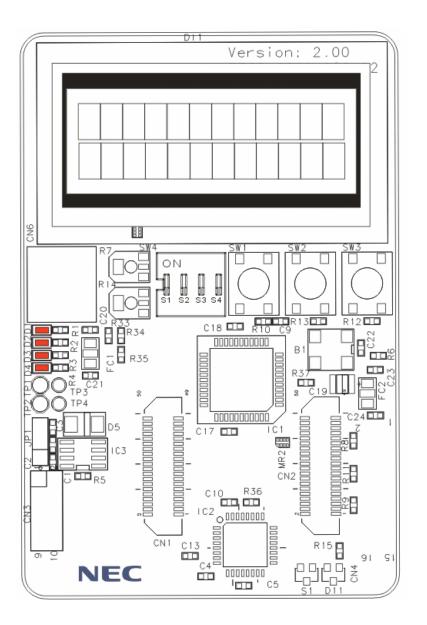

Figure 2: V850ES/Fx3 – CAN it! baseboard connectors, switches and LED's

Some of the V850ES/Fx3 – CAN it! components are free for user application hardware and software. Please read the user's manual of the V850ES/FG3 device carefully to get information about the electrical specification of the available I/O ports before you connect any external signal to the V850ES/Fx3 – CAN it! board.

#### 3.1 RESET button SW1

SW1 is a reset button. It activates the power on reset. It is connected to the reset input of the V850ES/FG3 CPU module.

#### 3.2 User button SW2

SW2 is a push button connecting  $V_{cc}$  to external interrupt input INTP4 of the microcontroller. This is equal to port P913 of the V850ES/FG3 device. The port may be programmed to generate interrupt INTP4. The necessary initialisation for this purpose is described in the user's manual of the V850ES/FG3 device. The port is connected to a 4.7K pull down resistor.

#### 3.3 User button SW3

SW3 is a push button connecting  $V_{cc}$  to external interrupt input INTP5 of the microcontroller. This is equal to port P914 of the V850ES/FG3 device. The port may be programmed to generate interrupt INTP5. The necessary initialisation for this purpose is described in the user's manual of the V850ES/FG3 device. The port is connected to a 4.7K pull down resistor.

#### 3.4 Configuration switch SW4

The different operation modes of the V850ES/Fx3 – CAN it! board can be set by SW4 switches S1-S4.

| SW4    | Factory settings | Functionality             |  |
|--------|------------------|---------------------------|--|
| S1     | OFF              | Operation mode select     |  |
| S2 OFF |                  | TK-V850 / FPL mode select |  |
| S3     | OFF              | UART/ LIN mode selection  |  |
| S4     | OFF              | User switch               |  |

Table 1: Configuration switch SW4, factory settings

#### 3.4.1 Operation mode selection SW4/S1

SW4 switch S1 controls the operation mode of the V850ES/Fx3 - CAN it! board. Setting SW4/S1 to ON enables the TK-V850 On-Board debug function. Additional On-Board FLASH programming by using the FPL software is supported in this mode.

Within normal operation mode (setting SW4/S1 to OFF) the user program stored in the internal FLASH memory of V850ES/FG3 device is executed. Additional debugging via N-Wire interface and FLASH programming via the PG-FP4 FLASH programmer is supported in this mode.

| SW4, S1                                         | Operation mode        |  |  |
|-------------------------------------------------|-----------------------|--|--|
| OFF                                             | Normal operation mode |  |  |
| ON TK-V850 debugging / FPL FLASH progra<br>mode |                       |  |  |

| Table 2: | Operation | mode | selection | SW4/S1 |
|----------|-----------|------|-----------|--------|
|----------|-----------|------|-----------|--------|

For more details on how to configure *V850ES/Fx3 – CAN it!* in order to use On-Chip debugging please refer to **CHAPTER 5, ON-CHIP DEBUGGING**.

#### 3.4.2 TK-V850 / FPL mode selection switch SW4/S2

SW4 switch S2 selects the TK-V850 On-Board debugging or FPL FLASH programming mode. Setting SW4/S2 to OFF enables the TK-V850 On-Board debug function. Switching SW4/S2 to ON allows On-Board FLASH programming by using the FPL FLASH programmer software.

| SW4, S2 | Operation mode             |  |
|---------|----------------------------|--|
| OFF     | TK-V850 debugging mode     |  |
| ON      | FPL FLASH programming mode |  |

Table 3: TK-V850 / FPL mode selection switch SW4/S2

For more details on how to configure *V850ES/Fx3 – CAN it!* in order to use On-Chip debugging please refer to **CHAPTER 5, ON-CHIP DEBUGGING**.

#### 3.4.3 UART/ LIN mode selection SW4/S3

SW4 switch S3 controls the serial communication mode of *V850ES/Fx3 – CAN it!* board. Setting SW4/S3 to OFF connects the UARTD0 receive and transmit signals to the FT232 interface lines and the UARTD2 receive and transmit signals to the TJA1020 LIN transceiver. Switching SW4/S3 to ON connects the UARTD0 and UARTD2 signals vice versa.

| SW4, S3 | Operation Mode                              |  |  |
|---------|---------------------------------------------|--|--|
| OFF     | UARTD0 connected to FT232 UART chip         |  |  |
|         | UARTD2 connected to TJA1020 LIN transceiver |  |  |
| ON      | UARTD0 connected to TJA1020 LIN transceiver |  |  |
|         | UARTD2 connected to FT232 UART chip         |  |  |

Table 4: UART/ LIN mode selection SW4/S3

By using the TK-V850 debugging / FPL FLASH programming mode set switch SW4/S3 to OFF. UARTD0 is reserved as communication channel for On-Board debugging or FLASH programming and can not be used by a user program.

#### 3.4.4 User switch SW4/S4

SW4 switch S4 is connected to port P911 of the V850ES/FG3 device. This switch can be freely used by the user software. Switching SW4/S4 to ON applies  $V_{ss}$  to port P911.

| SW4, S4 | V850ES/FG3                      |  |  |  |
|---------|---------------------------------|--|--|--|
| OFF     | $V_{cc}$ applied to P911        |  |  |  |
| ON      | V <sub>ss</sub> applied to P911 |  |  |  |

Table 5: User switch SW4/S4

#### 3.5 LIN plug JP1

JP1 is a 3 pin connector for the LIN bus, connected to the transceiver TJA1020.

| JP1 | Signal | Description                             |  |
|-----|--------|-----------------------------------------|--|
| 1   | BAT    | Reference voltage for the LIN bus level |  |
| 2   | LIN    | LIN bus line                            |  |
| 3   | GND    | Ground                                  |  |

Table 6: LIN plug JP1

#### 3.6 USB interface connector CN6

The CN6 connector allows connecting the IAR C-SPY debugger or FPL FLASH programming software to the V850ES/Fx3 - CAN it! board in order to debug application software or program the V850ES/FG3 internal FLASH memory. The board power supply of 5V is also provided by connector CN6.

For standard communication to a host system, i.e. by using a terminal program, the input/output signals of UARTD0 respectively UARTD2 of the V850ES/FG3 device are connected to CN6. Please configure switch SW4 accordingly to use this mode.

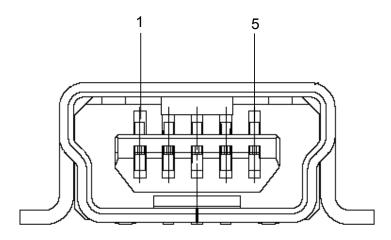

Figure 3: Connector CN6, USB Mini-B Type Host Connector Pin Configuration

| USB Connector<br>CN6 | Signal |
|----------------------|--------|
| 1                    | VBUS   |
| 2                    | DM     |
| 3                    | DP     |
| 4                    | N.C.   |
| 5                    | GNDBUS |

Table 7: Pin Configuration of USB Connector CN6

For connection with the host machine, use a USB cable (Mini-B type). For confirmation, NEC Electronics used only the USB cable delivered with the V850ES/Fx3 - CAN it! board.

#### 3.7 Connector CN4

CN4 connector (not assembled) allows connecting the PG-FP4 flash programmer to V850ES/Fx3 - CAN *it!* board in order to program application software into the FLASH memory of the V850ES/FG3 device. Please note, PG-FP4 is a separate product from NEC and it is not included in this package.

| CN4 | Signal          |
|-----|-----------------|
| 1   | GND             |
| 2   | RESET           |
| 3   | SI              |
| 4   | V <sub>cc</sub> |
| 5   | SO              |
| 6   | N.C.            |
| 7   | SCK             |
| 8   | N.C.            |
| 9   | N.C.            |
| 10  | N.C.            |
| 11  | N.C.            |
| 12  | FLMD1           |
| 13  | N.C.            |
| 14  | FLMD0           |
| 15  | N.C.            |
| 16  | N.C.            |

Table 8: CN4, PG-FP4 connector

When using PG-FP4, the programming interface to the V850ES/FG3 device must be set to clock serial interface, CSI. Set configuration of switch SW4 of the V850ES/Fx3 - CAN it! board to the following:

| SW4 | Setting    |
|-----|------------|
| S1  | OFF        |
| S2  | OFF        |
| S3  | Don't care |
| S4  | Don't care |

Table 9: SW4 configuration when using PG-FP4

#### 3.8 External Potentiometer R7

A 47K potentiometer R7 is connected between Vcc and ground. The potentiometer arm is connected to the V0 signal of the LCD module. It controls the operating voltage - contrast adjustment - of the display.

#### 3.9 Display D1, 12\*2 character LC display

The V850ES/Fx3 - CAN it! board is equipped with a character LC display. The display font is equal to 12 character words at 2 lines. The LCD module contains about a character generator ROM - including predefined standard characters - and a character RAM where the user can define its own characters. The display is connected to the V850ES/FG3 device via three control lines and eight data lines.

| Display Pin | Display Signal | V850ES/FG3 Signal | V850ES/Fx3 - CAN it!<br>baseboard |
|-------------|----------------|-------------------|-----------------------------------|
| 1           | Vss            | -                 | GND                               |
| 2           | Vcc            | -                 | Vcc                               |
| 3           | V0             | -                 | R7 potentiometer arm              |
| 4           | RS             | PDL12             | -                                 |
| 5           | R/W            | PDL13             | -                                 |
| 6           | E              | PDL7              | -                                 |
| 7           | DB0            | PDL0              | -                                 |
| 8           | DB1            | PDL1              | -                                 |
| 9           | DB2            | PDL2              | -                                 |
| 10          | DB3            | PDL3              | -                                 |
| 11          | DB4            | PDL8              | -                                 |
| 12          | DB5            | PDL9              | -                                 |
| 13          | DB6            | PDL10             | -                                 |
| 14          | DB7            | PDL11             | -                                 |
| 15          | А              | -                 | Vcc via diode                     |

Table 10: Display connections

For more details about the LC display specification, commands and character table, please refer to the corresponding User's Manual "WH1202A-NFA-ET.pdf" located in the /doc folder of the V850ES/Fx3 – CAN *it*!.

#### 3.10 External Potentiometer R14

A 47K potentiometer R14 is connected between Vcc and ground. The potentiometer arm is connected to port P713 of V850ES/FG3 device. This is equal to the ANI13 analogue input.

#### 3.11 AD converter reference voltage input

A 1.2V reference voltage is supplied to the ANI14 analogue input, equal to port P714 of V850ES/FG3 device.

#### 3.12 Temperature sensor

For temperature measurement and primarily as an application example a silicon temperature sensor KTY13-5 is connected to the ANI15 analogue input, equal to port P715 of V850ES/FG3 device.

The temperature sensor has a resistor range of  $R_{25 \text{ min}} = 1950 \cdot \text{and } R_{25 \text{ max}} = 1990 \cdot \text{at } 25 \text{ degrees}$  centigrade, with  $I_{op} = 1\text{mA}$ . The distribution of the temperature factor  $k_{\tau}$  is shown in the table below:

| T <sub>A</sub> | k <sub>T</sub> |        |       |  |
|----------------|----------------|--------|-------|--|
| °C             | min.           | typ.   | max.  |  |
| - 50           | 0.506          | 0.518  | 0.530 |  |
| - 40           | 0.559          | 0.570  | 0.581 |  |
| - 30           | 0.615          | 0.625  | 0.635 |  |
| - 20           | 0.676          | 0.685  | 0.694 |  |
| - 10           | 0.741          | 0.748  | 0.755 |  |
| 0              | 0.810          | 0.815  | 0.821 |  |
| 10             | 0.883          | 0.886  | 0.890 |  |
| 20             | 0.960          | 0.961  | 0.962 |  |
| 25             |                | 1.0 1) |       |  |
| 30             | 1.039          | 1.040  | 1.041 |  |
| 40             | 1.119          | 1.123  | 1.126 |  |
| 50             | 1.204          | 1.209  | 1.215 |  |
| 60             | 1.291          | 1.300  | 1.308 |  |
| 70             | 1.383          | 1.394  | 1.405 |  |
| 80             | 1.478          | 1.492  | 1.506 |  |
| 90             | 1.577          | 1.594  | 1.611 |  |
| 100            | 1.680          | 1.700  | 1.720 |  |
| 110            | 1.786          | 1.810  | 1.833 |  |
| 120            | 1.896          | 1.923  | 1.951 |  |
| 130            | 2.010          | 2.041  | 2.072 |  |
| 140            | 2.093          | 2.128  | 2.163 |  |
| 150            | 2.196          | 2.235  | 2.274 |  |

1) Normalising point

Table 11: Distribution of temperature factor  $k_T$ 

The sensor resistance can be calculated as following:

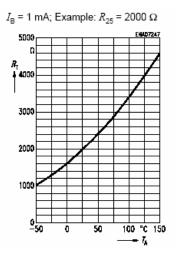

 $\mathsf{R}_{\mathsf{T}} = \mathsf{k}_{\mathsf{T}} * \mathsf{R}_{25} = \bullet(\mathsf{T}_{\mathsf{A}})$ 

User's Manual U18560EE1V0UM00

The temperature at the sensor can be calculated from the change in the sensors resistance from the following equation, which approximates the characteristic curve:

$$T = \left(25 + \frac{\sqrt{\alpha^2 - 4 \times \beta + 4 \times \beta \times k\tau} - \alpha}{2 \times \beta}\right) \circ C$$

with: 
$$\alpha = 7,88 \times 10^{-3} \times \text{K}^{-1}$$
  
 $\beta = 1,937 \times 10^{-5} \times \text{K}^{-2}$   
 $k_{\text{T}} = \frac{R_{\text{T}}}{R_{25}}$ 

#### 3.13 External LED's D1–D4

LED's D1 to D4 are connected to port PCT of the V850ES/FG3 device. A low signal output at each port switches the corresponding LED on.

| LED | V850ES/FG3 Signal |
|-----|-------------------|
| D1  | PCT0              |
| D2  | PCT1              |
| D3  | PCT4              |
| D4  | PCT6              |

Table 12: LED D1–D4 connection

#### 4. V850ES/Fx3 - CAN it! CPU module components

The V850ES/FG3 CPU module is equipped with 2 connectors CN7 and CN8 in order to be connected to user defined hardware. Additionally the V850ES/FG3 CPU module contains about connector CN9 (not assembled) for N-Wire debugging and connectors CN3, CN4 and CN6 for CAN communication purpose.

#### 4.1 V850ES/Fx3 - CAN it! CPU module

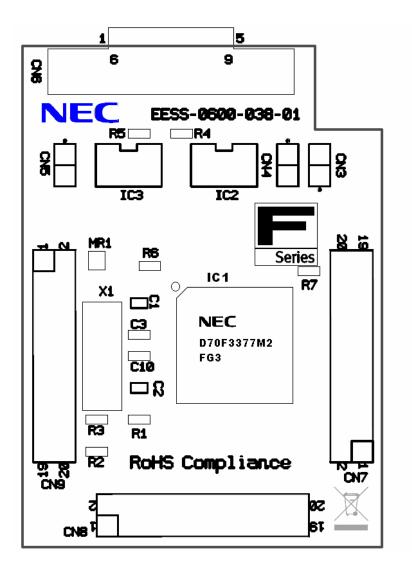

Figure 4: V850ES/Fx3 - CAN it! CPU module components

#### 4.1.1 External connector CN7 and CN8

CN7 and CN8 are connectors for external user hardware. The following signals of the V850ES/FG3 microcontroller are connected to CN7 and CN8:

| CN7 | V850ES/FG3 Signal          | CN7 | V850ES/FG3 Signal |
|-----|----------------------------|-----|-------------------|
| 1   | P99, SCKB1, TIAB00, TOAB00 | 2   | P79, ANI9         |
| 3   | PCS0                       | 4   | P78, ANI8         |
| 5   | PCS1                       | 6   | P77, ANI7         |
| 7   | PCM0                       | 8   | P76, ANI6         |
| 9   | PCM1, CLKOUT               | 10  | P75, ANI5         |
| 11  | PCM2                       | 12  | P74, ANI4         |
| 13  | PCM3                       | 14  | P73, ANI3         |
| 15  | P712, ANI12                | 16  | P72, ANI2         |
| 17  | P711, ANI11                | 18  | P71, ANI1         |
| 19  | P710, ANI10                | 20  | P70, ANI0         |

Table 13: Connector CN7

| CN8 | V850ES/FG3 Signal                   | CN8 | V850ES/FG3 Signal                 |
|-----|-------------------------------------|-----|-----------------------------------|
| 1   | P10, INTP9                          | 2   | P51, KR1, TIAB02, TOAB02, TOAB0B1 |
| 3   | P11, INTP10                         | 4   | P90, KR6, TXDD1                   |
| 5   | P00, TIAA31, TOAA31                 | 6   | P91, KR7, RXDD1                   |
| 7   | P01, TIAA30, TOAA30                 | 8   | P92, TIAB11, TOAB11               |
| 9   | P02, NMI, TIAA40, TOAA40            | 10  | P93, TIAB12, TOAB12               |
| 11  | P03, INTP0, ADTRG, TIAA41, TOAA41   | 12  | P94, TIAB13, TOAB13               |
| 13  | P04, INTP1, CRXD0                   | 14  | P95, TIAB10, TOAB10               |
| 15  | P32, ASCKD0, TOAA01, TIAA00, TOAA00 | 16  | P96, TIAA21, TOAA21               |
| 17  | P35, TIAA11, TOAA11                 | 18  | P97, SIB1, TIAA20, TOAA20         |
| 19  | P50, KR0, TIAB01, TOAB01, TOAB0T1   | 20  | P98, SOB1, TIAB03, TOAB03         |

Table 14: Connector CN8

#### 4.2 High Speed CAN connector CN6

CN6 is a D-SUB 9 connector for High Speed CAN with CiA standard pin assignment. The used CAN transceiver is the PCA82C250 with bus termination. The transceiver is connected to the CAN0 interface of the V850ES/FG3 device per default, whereby the standby mode control is selected by port P915.

| CN6 | Signal |
|-----|--------|
| 1   | N.C.   |
| 2   | CANL   |
| 3   | GND    |
| 4   | N.C.   |
| 5   | N.C.   |
| 6   | N.C.   |
| 7   | CANH   |
| 8   | N.C.   |
| 9   | N.C.   |

Table 15: CAN connector CN6

#### 4.3 CAN connectors, CN3 and CN4

By closing the connectors CN3 and CN4 (not assembled) both CAN macros of the V850ES/FG3 device are connected via a PCA82C250 CAN transceiver each. Within this mode a simple CAN network with two CAN nodes can be simulated.

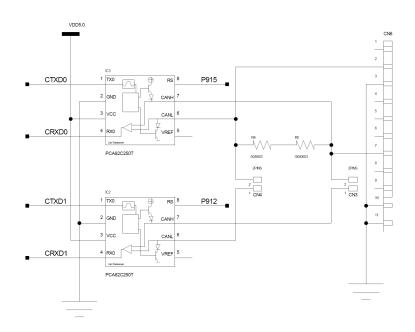

Figure 5: CAN transceivers

The CAN0 interface of the V850ES/FG3 device is connected to transceiver IC3, whereby the standby mode control of the CAN transceiver is selected by port P915.

The CAN1 interface of the V850ES/FG3 device is connected to transceiver IC2, whereby the standby mode control of the CAN transceiver is selected by port P912.

#### 4.4 External power supply input, CN5

By using connector CN5 (not assembled) external power supply can be applied to the V850ES/Fx3 - CAN it! board without a need of an active USB connection.

| CN5 | Input     |
|-----|-----------|
| 1   | GND       |
| 2   | VDD (+5V) |

Table 16: External power supply input, CN5

Note: Be sure to unplug the USB connection before applying external power supply to input CN5.

#### 4.4.1 N-Wire connector CN9

Connector CN9 (not assembled) allows connecting the QB-V850MINI-EE On-Chip debug emulator to the V850ES/Fx3 - CAN it! board in order to use the N-Wire debug function of the V850ES/FG3 device. QB-V850MINI-EE is a separate product from NEC and it is not included in this starterkit package.

| CN9 | Signal | CN9 | Signal |
|-----|--------|-----|--------|
| 1   | GND    | 2   | DCK    |
| 3   | GND    | 4   | DMS    |
| 5   | GND    | 6   | DDI    |
| 7   | GND    | 8   | DRST   |
| 9   | GND    | 10  | N.C.   |
| 11  | GND    | 12  | RESET  |
| 13  | GND    | 14  | FLMD0  |
| 15  | GND    | 16  | N.C.   |
| 17  | GND    | 18  | DDO    |
| 19  | GND    | 20  | VCC    |

Table 17: N-Wire connector CN9

To enable N-Wire debugging by using the QB-V850MINI-EE, please set switch SW4 to the following configuration:

| SW4 | Setting    |
|-----|------------|
| S1  | OFF        |
| S2  | OFF        |
| S3  | Don't care |
| S4  | Don't care |

Table 18: SW4 configuration for OCD via QB-V850MINI-EE

For more details on how to configure V850ES/Fx3 - CAN it! in order to use On-Chip debugging please refer to **CHAPTER 5**, **ON-CHIP DEBUGGING**.

#### 5. On-Chip debugging

The V850ES/Fx3 - CAN *it!* board offers two possibilities to use On-Chip debugging. The TK-V850 debug function of V850ES/Fx3 - CAN *it!* allows On-Chip debugging without a need of external debug hardware. Within this mode the default USB / UART connection to the Host computer is used as debug interface. All standard debug functions are available in the On-Board debugging mode like FLASH programming / downloading, code execution, single stepping, breakpoints, memory manipulation etc.

Additionally *V850ES/Fx3 – CAN it!* supports N-Wire debugging by using the QB-V850MINI-EE On-Chip debug emulator in order to use On-Chip debug function of the V850ES/FG3 device. The system configuration for On-Chip debugging is shown in the figure below.

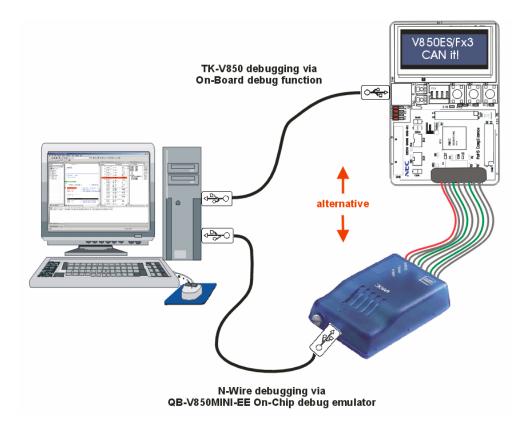

Figure 6: Configuration for On-Chip debugging

#### 5.1 OCD via TK-V850 debugging

To operate the V850ES/Fx3 - CAN it! board within the On-Board debug mode configure switch SW4 as following:

| SW4 | Setting    |
|-----|------------|
| S1  | ON         |
| S2  | OFF        |
| S3  | OFF        |
| S4  | Don't care |

Table 19: SW4 configuration for TK-V850 debugging

User's Manual U18560EE1V0UM00

#### 5.2 OCD via N-Wire debugging

To operate the V850ES/Fx3 - CAN it! board together with the QB-V850MINI-EE On-Chip debug emulator, configure switch SW4 as following:

| SW4 | Setting    |
|-----|------------|
| S1  | OFF        |
| S2  | OFF        |
| S3  | Don't care |
| S4  | Don't care |

Table 20: SW4 configuration for N-Wire debugging

#### 6. V850ES/Fx3 – CAN it! installation and operation

#### 6.1 Getting started

The IAR C-SPY debugger allows to download and debug application software on the V850ES/Fx3 - CAN*it!* starterkit hardware. Additionally the FPL FLASH programming software can be used for simple FLASH programming of the V850ES/FG3 internal FLASH memory. As communication interface between the host computer and the V850ES/Fx3 - CAN *it!* board a USB interface line is needed. Before you can download, debug or execute an application program, hardware and software must be installed properly.

#### 6.1.1 CD-ROM contents

The CD-ROM shows following directory structure:

| ▶ V850ES/Fx3 – CAN it! (F:) | CD-ROM ROOT                                                       |
|-----------------------------|-------------------------------------------------------------------|
| Acrobat                     | - Acrobat Reader for 32Bit Windows OS                             |
| Doc                         | - Documentation                                                   |
| 🔁 FPL                       | - FPL FLASH programming software                                  |
| Drivers                     | … USB driver                                                      |
| 🗀 FPL                       | FPL setup directory                                               |
| PRM                         | PRM parameter files                                               |
| IAR Embedded Workbench V850 | - IAR Embedded Workbench for V850                                 |
| SamplePrograms              | - Sample programs for V850ES/Fx3 – CAN it!                        |
| TK-V850 Driver              | - TK-V850 Driver for V850ES/Fx3 – CAN it!                         |
| DDF                         | Device Description File and<br>SFR Description File for IAR C-SPY |
| DEVICES                     | Menu File for IAR Embedded Workbench                              |
| NEC                         | TK-V850 driver for IAR C-SPY<br>Device File                       |

Table 21: V850ESFx3 - CAN it! CD-ROM directory structure

#### 7. Hardware installation

After unpacking V850ES/Fx3 - CAN it!, connect the board to your host computer using the provided USB interface cable. When V850ES/Fx3 - CAN it! is connected, the USB driver needs to be installed on the host machine. Please refer to the following **CHAPTER 8 SOFTWARE INSTALLATION**.

#### 8. Software installation

The *V850ES/Fx3 – CAN it!* package comes with several software demo packages:

- IAR Systems Embedded Workbench for V850, including C compiler, assembler, linker, librarian and IAR C-SPY debugger
- TK-V850 Driver for V850ES/Fx3 CAN it!
- FPL FLASH programming software
- Sample programs

The IAR Systems Embedded Workbench and the FPL FLASH programming GUI must be installed on your PC. For detailed installation hints, refer to the following chapters and to the corresponding documentation of the IAR Embedded Workbench.

#### 8.1 IAR Systems Embedded Workbench for V850 installation

To install the IAR Systems Embedded Workbench for V850 including C-SPY debugger, select the SETUP program in the directory \IAR Embedded Workbench V850\ewv850\ of the CDROM. The setup dialogues will guide you through the installation process.

#### 8.2 TK-V850 driver installation

To install the TK-V850 driver for the V850ES/Fx3 - CAN it! in order to use the IAR C-SPY debugger and On-Board debugging, select the SETUP program in the directory \TK-V850 driver\ of the CDROM. The setup dialogues will guide you through the installation process.

#### 8.3 FPL FLASH programming GUI installation

To install the FPL FLASH programming GUI select the SETUP program in the directory  $\FPL\$  of the CDROM. The setup dialogues will guide you through the installation process.

#### 8.4 Sample program installation

To install the sample programs for the V850ES/Fx3 - CAN it! board select the SETUP program in the directory SamplePrograms of the CDROM. The setup dialogues will guide you through the installation process.

#### 8.5 USB Driver Installation

When the V850ES/Fx3 - CAN it! board and FPL is used, the driver needs to be installed on the host machine. Install the driver according to the following procedure:

| Installation on Windows 98SE/Me | Page 31 |
|---------------------------------|---------|
| Installation on Windows 2000    | Page 33 |
| Installation on Windows XP      | Page 39 |

#### 8.5.1 Installation on Windows 98SE/Me

 When the V850ES/Fx3 – CAN it! board is connected with the host machine, the board is recognized by Plug and Play, and the wizard for adding new hardware is started. Click Next>.

| Add New Hardware Wi |                                                                             |
|---------------------|-----------------------------------------------------------------------------|
|                     | This wizard searches for new drivers for:<br>USB <-> Serial                 |
|                     | A device driver is a software program that makes a<br>hardware device work. |
|                     | Click.                                                                      |
| -                   |                                                                             |
|                     | < Back Next > Cancel                                                        |

#### Figure 7: Add New Hardware Wizard (Windows 98SE)

2. The window below is displayed. So, check that "Search for a suitable driver ..." is selected, then click Next>.

| Add New Hardware Wiz                                   | ard                             |
|--------------------------------------------------------|---------------------------------|
| Check that "Search for a suitable driver" is selected. | What do you want Windows to do? |

#### Figure 8: Search Method (Windows 98SE)

3. Check the "Specify a location" check box only and enter "C:\Program Files\NECTools32\FPL\DRIVER" in the address bar, then click Next>.

NEC

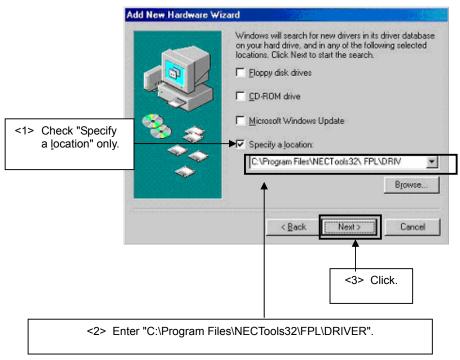

Figure 9: Search Location Specification (Windows 98SE)

- Remark If the installation destination folder is changed at the time of GUI software installation, enter "new-folder\DRIVER".
- 4. The window below is displayed. Click Next>.

|     | Windows driver file search for the device:                                                                                                 |
|-----|----------------------------------------------------------------------------------------------------|
|     | USB High Speed Serial Converter                                                                                                    |
|     | Windows is now ready to install the best driver for this<br>device. Click Back to select a different driver, or click Next<br>to continue. |
| 3 3 | Location of driver:                                                                                                    |
|     | C:\PROGRA~1WECTOO~1\FPL\DF Click.                                                                                                    |
|     |                                                                                                    |
|     |                                                                                                    |

Figure 10: Checking Driver to Be Installed (Windows 98SE)

5. When the window below is displayed, the installation of the USB driver is completed. Click Finish. The installation of the USB Serial Port driver is then automatically performed.

| Add New Hardware Wiz | ard                                                                                     |
|----------------------|-----------------------------------------------------------------------------------------|
|                      | USB High Speed Serial Converter                                                         |
|                      | Windows has finished installing the software that your new<br>hardware device requires. |
|                      |                                                                                         |
| <b>~</b>             | Click.                                                                                  |
|                      |                                                                                         |
|                      | < Back Finish Cancel                                                                    |

Figure 11: Installation Completion (Windows 98SE)

#### 8.5.2 Installation on Windows 2000

 When the V850ES/Fx3 – CAN it! board is connected with the host machine, the board is recognized by Plug and Play, and the wizard for finding new hardware is started. Click Next>.

| Found New Hardware Wizard |                                                                                                    |  |
|---------------------------|----------------------------------------------------------------------------------------------------|--|
|                           | Welcome to the Found New<br>Hardware Wizard<br>This wizard helps you install a device driver for a<br>hardware device. |  |
|                           | Click.<br>To continue, click Next.                                                                                     |  |
|                           | < Back Next > Cancel                                                                                                   |  |

Figure 12: Found New Hardware Wizard 1 (Windows 2000)

2. The window below is displayed. So, check that "Search for a suitable driver ..." is selected, then click Next>.

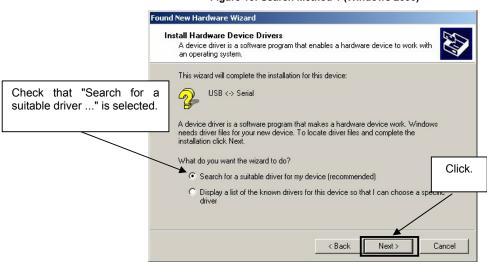

3. Check the "Specify a location" check box only, then click Next>.

Figure 14: Driver File Location 1 (Windows 2000)

| Fou                                                         | und New Hardware Wizard                                                                                                    |  |  |
|-------------------------------------------------------------|----------------------------------------------------------------------------------------------------|--|--|
|                                                             | Locate Driver Files<br>Where do you want Windows to search for driver files?                                                                                                    |  |  |
|                                                             | Search for driver files for the following hardware device:                                                                                                    |  |  |
| Check that "Specify<br>location" only is checked<br>ed.hed. | The wizard searches for suitable drivers in its driver database on your computer and in<br>any of the following optional search locations that you specify.<br>To start the search, click Next. If you are searching on a floppy disk or CD-ROM drive,<br>insert the floppy disk or CD before clicking Next. |  |  |
|                                                             | Optional search locations:                                                                                                    |  |  |
|                                                             | <ul> <li>Specify a location</li> <li>Microsoft Windows Update</li> </ul>                                                                                                    |  |  |
|                                                             | < Back Next > Cancel                                                                                                    |  |  |

4. Enter "C:\Program Files\NECTools32\FPL\DRIVER" in the address bar, then click OK.

Figure 15: Address Specification 1 (Windows 2000)

| Found Net | w Hardware Wizard                                                                       | ×            |        |
|-----------|-----------------------------------------------------------------------------------------|--------------|--------|
|           | Insert the manufacturer's installation disk into the drive selected, and then click OK. | OK<br>Cancel | Click. |
|           | Copy manufacturer's files from:<br>C:\Program Files\NECTools32\FPL\DRIVE                | Browse       |        |
| En        | ter "C:\Program Files\NECTools32\FPL\DRIVER".                                           |              |        |

- Remark If the installation destination folder is changed at the time of GUI software installation, enter "new-folder\FPL\DRIVER".
- 5. Click Next>.

Figure 16: Driver File Search 1 (Windows 2000)

| Found New Hardware Wizard                                                                                   |  |  |
|----------------------------------------------------------------------------------------------------|--|--|
| Driver Files Search Results<br>The wizard has finished searching for driver files for your hardware device. |  |  |
| The wizard found a driver for the following device:                                                         |  |  |
| USB <-> Serial                                                                                              |  |  |
| Windows found a driver for this device. To install the driver Windows found, click Next.                    |  |  |
| c:\program files\nectools32\ fpl\driver\ ftdibus.inf                                                        |  |  |
| Click.                                                                                                    |  |  |
| < Back Next > Cancel                                                                                        |  |  |

6. Click Finish to complete the installation of the USB driver.

Figure 17: USB Driver Installation Completion 1 (Windows 2000)

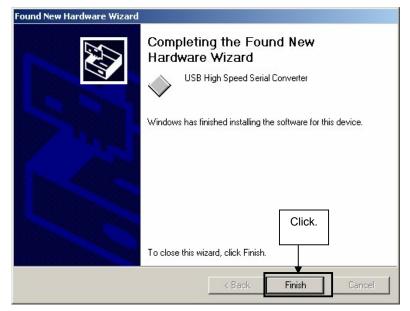

7. Proceed to the installation of the USB Serial Port driver. Click Next>.

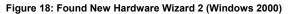

| Found New Hardware Wizard |                                                                                                    |
|---------------------------|----------------------------------------------------------------------------------------------------|
|                           | Welcome to the Found New<br>Hardware Wizard<br>This wizard helps you install a device driver for a<br>hardware device. |
|                           | To continue, click Next.                                                                                               |

8. The window below is displayed. So, check that "Search for a suitable driver ..." is selected, then click Next>.

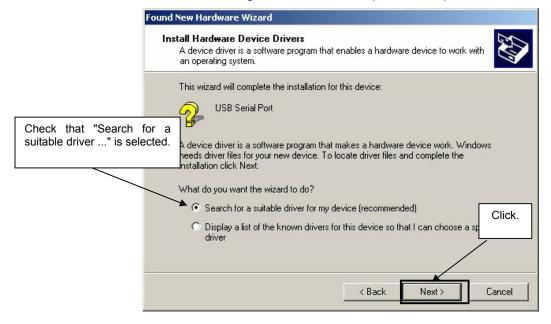

#### Figure 19: Search Method 2 (Windows 2000)

9. Check the "Specify a location" check box only, then click Next>.

Figure 20: Driver File Location 2 (Windows 2000)

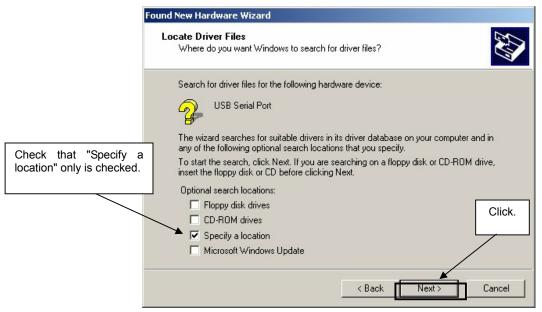

Figure 21: Address Specification 2 (Windows 2000)

| - | Insert the manufacturer's installation disk into the drive selected, and then click OK. Cancel |   | Cli |
|---|------------------------------------------------------------------------------------------------|---|-----|
|   | Copy manufacturer's files from:<br>C:\Program Files\NECTools32\FPL\DRIVE Browse                | 1 |     |
|   |                                                                                                | _ |     |

NEC

- Remark If the installation destination folder is changed at the time of GUI software installation, enter "new-folder\DRIVER".
- 11. Click Next>.

Figure 22: Driver File Search 2 (Windows 2000)

| Found New Hardware Wizard                                                                    |                                      |
|----------------------------------------------------------------------------------------------|--------------------------------------|
| <b>Driver Files Search Results</b><br>The wizard has finished searching for driver files for | r your hardware device.              |
| The wizard found a driver for the following device:                                          |                                      |
| USB Serial Port                                                                              |                                      |
| Windows found a driver for this device. To install th                                        | ne driver Windows found, click Next. |
| c:\program files\nectools32\fpl\driver\ftc                                                   | diport.inf                           |
|                                                                                              | Click.                               |
| <                                                                                            | Back Next > Cancel                   |

12. Click Finish to complete the installation of the USB driver.

Figure 23: USB Driver Installation Completion 2 (Windows 2000)

| Found New Hardware Wizard |                                                                                                    |
|---------------------------|----------------------------------------------------------------------------------------------------|
|                           | Completing the Found New<br>Hardware Wizard<br>USB Serial Port<br>Windows has finished installing the software for this device. |
|                           | To close this wizard, click Finish.                                                                                             |

## 8.5.3 Installation on Windows XP

 When the V850ES/Fx3 - CAN it! board is connected with the host machine, the board is recognized by Plug and Play, and the wizard for finding new hardware is started. Check that "Install from a list or specific ..." is selected, then click Next>.

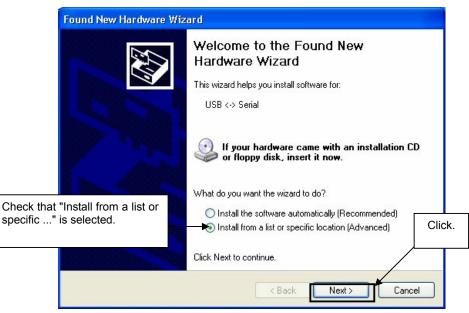

#### Figure 24: Found New Hardware Wizard 1 (Windows XP)

2. Check that "Search for the best driver in these locations." is selected. Check the "Include this location in the search:" check box and enter "C:\Program Files\NECTools32\FPL\DRIVER" in the address bar, then click Next>.

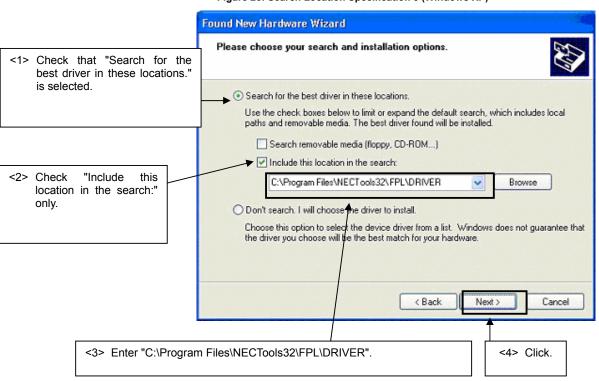

Figure 25: Search Location Specification 3 (Windows XP)

3. As shown below, "has not passed Windows Logo testing to verify its compatibility with Windows XP." is displayed. Click Continue Anyway.

Figure 26: Windows XP Logo Testing 3 (Windows XP)

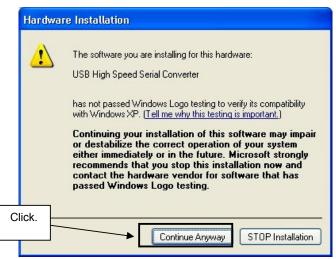

4. When the window below is displayed, the installation of the USB driver is completed. Click Finish.

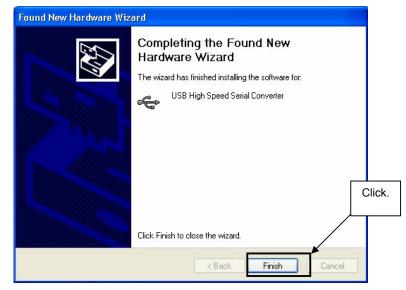

Figure 27: USB Driver Installation Completion 1 (Windows XP)

5. Proceed to the installation of the USB Serial Port driver. Click Next>.

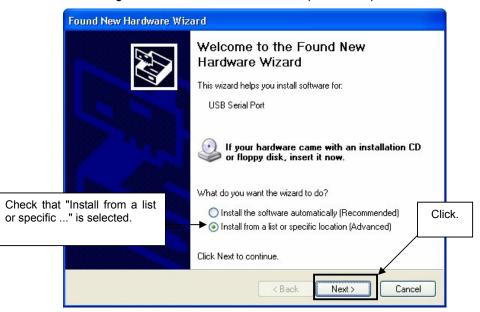

Figure 28: Found New Hardware Wizard 2 (Windows XP)

# V850ES/Fx3 - CAN it!

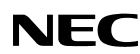

6. Check that "Search for the best driver in these locations." is selected. Check the "Include this location in the search:" check box and enter "C:\Program Files\NECTools32\FPL\DRIVER", then click Next>.

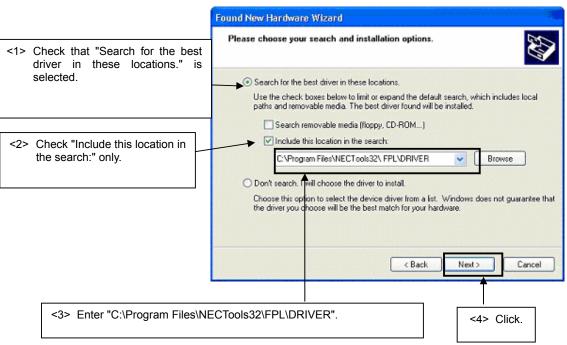

Figure 29: Search Location Specification 2 (Windows XP)

7. As shown below, "has not passed Windows Logo testing to verify its compatibility with Windows XP." is displayed. Click Continue Anyway.

#### Figure 30: Windows XP Logo Testing 2 (Windows XP)

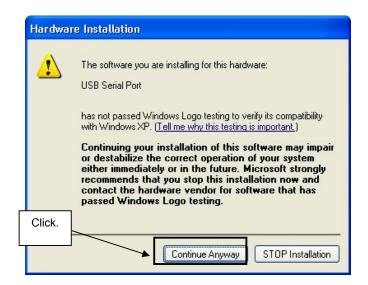

8. When the window below is displayed, the installation of the USB driver is completed. Click Finish.

NEC

| Figure 31: USB Seria | Port2 Driver Installation | Completion (Windows XP) |
|----------------------|---------------------------|-------------------------|
|----------------------|---------------------------|-------------------------|

| Found New Hardware Wizard |                                                      |  |
|---------------------------|------------------------------------------------------|--|
|                           | Completing the Found New<br>Hardware Wizard          |  |
|                           | The wizard has finished installing the software for: |  |
|                           | USB Serial Port                                      |  |
|                           | Click.                                               |  |
|                           | Click Finish to close the wizard.                    |  |
|                           | < Back Finish Cancel                                 |  |

## 8.6 Confirmation of USB Driver Installation

After installing the two types of drivers, check that the drivers have been installed normally, according to the procedure below. When using the V850ES/Fx3 - CAN it! board in combination with FPL GUI, the information to be checked here is needed.

By clicking the "Device Manager" tab, check that the drivers are installed normally.

| 县 Computer Management                                                                                                    |                                                                                                    |
|----------------------------------------------------------------------------------------------------|----------------------------------------------------------------------------------------------------|
| <ul> <li>■ File Action View Window He</li> <li>← →  <ul> <li>← →  <ul> <li>●  <ul> <li>●  <ul> <l< th=""><th></th></l<></ul></li></ul></li></ul> |                                                                                                    |
| <ul> <li>System Tools</li> <li>Event Viewer</li> <li>Shared Folders</li> <li>Local Users and Groups</li> <li>Performance Logs and Alerts</li> <li>Device Manager</li> <li>Storage</li> <li>Removable Storage</li> <li>Disk Defragmenter</li> <li>Disk Management</li> <li>Services and Applications</li> </ul>                                                                                                    | <ul> <li>Disk drives</li> <li>Display adapters</li> <li>DVD/CD-ROM drives</li> <li>Floppy disk controllers</li> <li>Floppy disk drives</li> <li>IDE ATA/ATAPI controllers</li> <li>Keyboards</li> <li>Mice and other pointing devices</li> <li>Monitors</li> <li>Network adapters</li> <li>Ports (COM &amp; LPT)</li> <li>Communications Port (COM1)</li> <li>Communications Port (COM2)</li> <li>Printer Port (LPT1)</li> <li>USB Serial Port (COM3)</li> <li>SCSI and RAID controllers</li> </ul> |
| <                                                                                                    | Sound, video and game controllers<br>System devices<br>Universal Serial Bus controllers<br>MD 756 PCI to USB Open Most Controller<br>USB High Speed Serial Converter<br>USB Root Hub                                                                                                    |

#### Figure 32: Device Manager

### For Windows 98SE/Me

Caution Do not select Update and Erase when communicating with the target device.

### For Windows 2000/XP

Caution Do not perform "Hardware Modification Scan" when communicating with the target device.

Remark In the GUI port list box, the same communication port as COM? of USB Serial Port (COM?) needs to be selected.

If the drivers above are not displayed, or the mark " $\times$ " or "!" is prefixed, refer to CHAPTER 11 TROUBLESHOOTING.

User's Manual U18560EE1V0UM00

### 8.7 Driver Uninstallation

The driver uninstallation program is installed on the host machine when the FPL software is installed. Use the procedure below for driver uninstallation.

- 1. When using Windows XP, log on as the computer administrator. When using Windows 2000, log on as the Administrator.
- 2. Double-click in the order from "My Computer" to "(C:)" to "Program Files" to "NECTools32" to "FPL" to "DRIVER". "Ftdiunin.exe" is displayed. Double-click "Ftdiunin.exe".

| 🖻 FTDI                                                                                                    |                               |                  |                        |                    |
|----------------------------------------------------------------------------------------------------|-------------------------------|------------------|------------------------|--------------------|
| File Edit View Favorites 1                                                                                     | ools Help                     |                  |                        | <b></b>            |
| ③ Back ▼ ⑤ ▼ 参 Search ▷ Folders                                                                                |                               |                  |                        |                    |
| Address 🛅 C:\Program Files\NEC1                                                                                | ools32\bin\PG-FPL\DRIVER\FTDI |                  |                        | 💌 🔁 Go             |
| Concession of the second second second second second second second second second second second second second s | Name 🔺                        | Size             | Туре                   | Date Modified      |
| File and Folder Tasks                                                                                          | 🏝 🗒 901 Release Info.DOC      | 6 KB             | Wordpad Document       | 6/12/2003 3:18 PM  |
| C Malus a manu Calalan                                                                                         | 🗐 2134 Release Info.DOC       | 8 KB             | Wordpad Document       | 6/16/2003 1:22 PM  |
| 🧭 Make a new folder                                                                                            | COMPORT.PDF                   | 6 KB             | PDF File               | 4/10/2003 3:00 PM  |
| Publish this folder to the<br>Web                                                                              | S FTCOMMS.VXD                 | 24 KB            | Virtual device driver  | 6/10/2003 5:10 PM  |
| Share this folder                                                                                              | FTDIBUS.CAT                   | 9 KB             | Security Catalog       | 4/10/2003 3:00 PM  |
| bilare this folder                                                                                             | FTDIBUS.INF                   | 4 KB             | Setup Information      | 6/16/2003 1:23 PM  |
|                                                                                                    | 🖬 ftdibus.sys                 | 19 KB            | System file            | 6/16/2003 1:24 PM  |
| Other Places                                                                                                   | FTDIPORT.CAT                  | 8 KB             | Security Catalog       | 4/10/2003 3:00 PM  |
| other maters                                                                                                   | FTDIPORT.INF                  | 5 KB             | Setup Information      | 6/16/2003 1:24 PM  |
| C DRIVER                                                                                                    | FTDIUN2K.INI                  | 1 KB             | Configuration Settings | 4/10/2003 3:00 PM  |
| A My Documents                                                                                                 | S FTDIUNIN.EXE                | 405 KB           | Application            | 4/10/2003 3:00 PM  |
| Shared Documents                                                                                               | FTDIUNIN.INI                  | 1 KB             | Configuration Settings | 4/10/2003 3:00 PM  |
| My Computer                                                                                                    | FTSENUM.SYS                   | 25 KB            | System file            | 6/10/2003 5:10 PM  |
| 9                                                                                                    | FTSENUM.VXD                   | 8 KB             | Virtual device driver  | 6/10/2003 5:10 PM  |
| 🧐 My Network Places                                                                                            | 🖬 ftser2k.sys                 | 55 KB            | System file            | 6/16/2003 1:24 PM  |
|                                                                                                    | FTSERIAL.SYS                  | Double-click. KB | System file            | 6/10/2003 5:10 PM  |
| Details                                                                                                    |                               | КВ               | Setup Information      | 4/10/2003 3:00 PM  |
| Decalis                                                                                                    | SFTSERMOU.VXD                 | TU KB            | Virtual device driver  | 4/10/2003 3:00 PM  |
|                                                                                                    | 🔊 ftserui2.dll                | 48 KB            | Application Extension  | 6/11/2003 12:48 PM |
|                                                                                                    | S FTSERUI.DLL                 | 23 KB            | Application Extension  | 5/20/2003 2:04 PM  |
|                                                                                                    | E README.TXT                  | 2 KB             | Text Document          | 6/16/2003 1:22 PM  |

Figure 33: Driver Uninstallation

3. Click Continue.

#### Figure 34: Driver Uninstaller

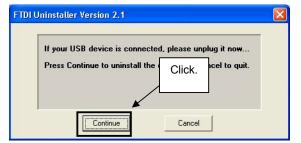

4. Click Finish to complete driver uninstallation.

#### Figure 35: Completion of Driver Uninstallation

| FTDI Uninstaller Version 2.1                                                  |       |    |
|-------------------------------------------------------------------------------|-------|----|
| Uninstalling VID_0403&PID_6001<br>Deleting registry entries<br>Deleting files | Click | ζ. |
| Uninstall complete, press Finish to exit.                                     |       |    |
| Continue                                                                      |       |    |

| Caution | If the GUI software is uninstalled earlier, "Ftdiunin.exe" is also deleted. At this time, delete |
|---------|--------------------------------------------------------------------------------------------------|
|         | "USB Serial Port (COM?)" and "USB High Speed Serial Converter" from Device Manager               |
|         | manually.                                                                                        |

# 9. FPL FLASH programming software

## 9.1 Introduction

The parameter file of the V850ES/FG3 device is installed automatically during installation of FPL GUI, folder <FPL install-path>\PRM. Nevertheless, newest version of parameter file for the  $\mu$ PD70F3377 device can by download from the NEC Electronics Web site.

Download the parameter file for the PG-FP4 from the following NEC Electronics Web site:

## http://www.eu.necel.com/updates

Copy the parameter file downloaded from the NEC Electronics Web site into sub-directory <FPL.EXE-install-path>\PRM created during GUI software setup (refer to **CHAPTER 6 SOFTWARE INSTALLATION**).

## 9.2 Starting up the GUI Software

• GUI software startup Select FPL.EXE from the start menu to start the FPL GUI software.

When the GUI software is started normally, the following screen appears.

| Menu bar   | R FPL                                         |                                                                      |                                   |
|------------|-----------------------------------------------|----------------------------------------------------------------------|-----------------------------------|
|            | <u>File D</u> evice <u>V</u> iew <u>H</u> elp |                                                                      |                                   |
|            | /P 🖦 🖬 🖏 🖉 🐉 📄                                |                                                                      |                                   |
|            | >> FlashOpenning<br>Flash Open OK             | Name :                                                               |                                   |
| Toolbar    |                                               | CPU Version :<br>Firm Version :<br>ExtCode :<br>Vendor :             | Programmer<br>parameter<br>window |
|            | Action log window                             | Parameter file<br>Format :<br>Version :<br>Processor Ver. :          |                                   |
|            |                                               | Load file<br>Date:<br>Chksum:<br>Area:                               |                                   |
| Status bar |                                               | Connection to device<br>Port:<br>Speed:<br>Vdd:<br>Freq:<br>Multipy: |                                   |
|            | <u>.</u>                                      |                                                                      |                                   |
| -1         | Ready                                         | NUM                                                                  |                                   |

Figure 36: GUI Software Main Window

This window consists of the following items:

| Name                                      | Display Information                   |
|-------------------------------------------|---------------------------------------|
| Menu bar                                  | Displays menu items executable by the |
| (displayed at the top)                    | FPL.                                  |
| Toolbar                                   | Displays frequently used commands as  |
| (displayed under the menu bar)            | icons.                                |
| Action log window                         | Displays an FPL action log.           |
| (displayed under the toolbar)             |                                       |
| Programmer parameter window               | Displays programming parameter        |
| (displayed to the right of the action log | settings.                             |
| window)                                   |                                       |
| Status bar                                | Displays status.                      |

## 9.3 Toolbar

The toolbar contains buttons for starting the important procedures of the FPL.

| P    | $[\underline{D}evice] \rightarrow [\underline{S}etup]$ button       |
|------|---------------------------------------------------------------------|
|      | $[\underline{F}ile] \rightarrow [\underline{L}oad]$ button          |
|      | $[\underline{D}evice] \rightarrow [\underline{B}lank Check] button$ |
| in   | $[\underline{D}evice] \rightarrow [\underline{E}rase]$ button       |
| Z    | [Device] $\rightarrow$ [Program] button                             |
| *    | $[\underline{D}evice] \rightarrow [\underline{V}erify]$ button      |
| N.C. | [Device] $\rightarrow$ [Autoprocedure(EPV)] button                  |

## Figure 37: Toolbar Buttons

#### 9.4 Menu Bar

Depending on the actual device status and device type, some menu items may be enabled or disabled.

### 9.4.1 [File] menu

Clicking the [<u>File</u>] menu displays the pull-down menu as shown below. This menu mainly contains commands related to file operation.

Figure 38: [Eile] Menu

>> FlashOpenning Flash Open OK

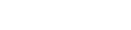

## (1) [Load] command

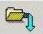

The [Load] command allows you to select a program file.

Quit

The selected program file is programmed into the flash memory of the device by executing the [Program] command or [Autoprocedure(EPV)] command.

#### Figure 39: HEX File Selection Window

| Open           |                   |          | ? ×    |
|----------------|-------------------|----------|--------|
| Look in: 🗲     | FPL               | - + 5    | • 🖬 📩  |
| DRIVER         |                   |          |        |
| File name:     | <sup>8</sup> .hex |          | Open   |
| Files of type: | HEX Files(*.HEX)  | <u>•</u> | Cancel |

The file selection window for program loading displays the most recently used directory to which a user program has been loaded. After a user program is loaded, a checksum calculation is made and the result is displayed in the programmer parameter window. [Open button]

Selects a user program as a program to be written to the target device.

[ Cancel button]

Closes the window without selecting a program.

## (2) [Quit] command

The [Quit] menu is the command for terminating the FPL GUI software. Clicking  $\times$  on the right side of the task bar also terminates the FPL GUI software.

User settings are saved in the FPL.INI<sup>Note</sup> file, so that the GUI software starts up next time with the same settings.

Note FPL.INI is created in the Windows folder when Windows 98SE, Windows Me, or Windows XP is used.

When Windows 2000 is used, FPL.INI is created in the Winnt folder.

#### 9.4.2 [Device] menu

Clicking the [Device] menu displays the pull-down menu as shown below.

This menu mainly contains commands for programming operations such as deletion, programming, and verification on the target device.

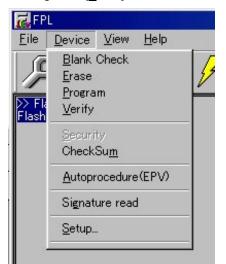

#### Figure 40: [Device] Menu

## (1) [Blank Check] command

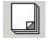

The [Blank Check] command allows you to make a blank check on the target device connected to the FPL. If the flash memory of the target device is erased, a blank check is terminated normally. If the flash memory is not completely erased, the indication "not blank" is provided. Before starting programming, erase the flash memory of the target device.

### (2) [Erase] command

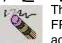

The [Erase] command erases the flash memory of the target device connected to the FPL. While the flash memory is being erased, the progress status is displayed in the action log window to indicate programmer operation.

The execution on the [Blank Check] command before the [Erase] command is executed follows the setting of 'Command options' of the Advance tab displayed by selecting [Device]  $\rightarrow$  [Setup].

Upon completion of [<u>E</u>rase] command execution, the GUI software displays the result of executing the command on the target device.

## (3) [Program] command

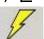

The [Program] command sends a specified user program to the target device and writes the program to the flash memory.

The execution of Verify operation for detecting an error in user program communication from the FPL to the target device after the execution of the [Program] command follows the setting of the 'Command options' on the Advance tab displayed by selecting [Device]  $\rightarrow$  [Setup].

During programming, the progress status is displayed in the action log window to indicate programmer operation. This progress status display window displays the progress status on target device programming by percentage.

Upon completion of [Program] command execution, the GUI software displays the result of executing the command on the target device.

## (4) [Verify] command

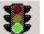

The [Verify] command sends a specified user program to the target device connected with the FPL, and performs verification against the data written to the flash memory of the target device.

During verification, the progress status is displayed in the action log window to indicate programmer operation. This progress status display window displays the progress status of target device verification by percentage.

Upon completion of [Verify] command execution, the GUI software displays the result of executing the command on the target device.

## (5) [Security] command

This command is not supported.

## (6) [Checksum] command

The [Checksum] command reads the checksum value of the target device connected with the FPL.

This value differs from the value displayed in the parameter window of the main window.

## (7) [Autoprocedure(EPV)] command

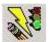

The [<u>A</u>utoprocedure(EPV)] command executes the [<u>E</u>rase] command, [<u>P</u>rogram] command and [<u>V</u>erify] command in succession.

When a user program is to be resent to the target device for comparison with the data written to the flash memory of the target device because of a user program communication error, execute the [Program] command by selecting [Device]  $\rightarrow$  [Setup] and specifying 'Command options' on the Advance tab, then set the automatic execution of the [Verify] command.

During EPV execution, the progress status is displayed in the action log window to indicate programmer operation. For a selected command, its execution operation, and messages, refer to **CHAPTER 8 HOW TO USE FPL**.

Upon completion of [<u>A</u>utoprocedure(EPV)] command execution, the GUI software displays the result of executing the command on the target device.

#### (8) [Signature read] command

The [Signature read] command reads the signature information (device name, flash memory information, and so forth) of the target.

#### (9) [Setup] command

The [Setup] menu allows you to make settings related to flash memory rewriting according to the user environment and to set command options. Each time the GUI software is started, the most recently used parameter file (.PRM) is read and the settings are displayed. The [Setup] menu allows you to modify the settings of items other than those items consisting of shadowed characters according to the user environment.

## (a) Standard setup

This menu is used to set the environment for rewriting the flash memory of the target device.

The mode of communication with the target, the operating clock, and so forth differ depending on the device used. For details, refer to the manual of the device used, when making settings.

The window shown below is opened.

| 📊 Device Setup    |       |                   | ×            |
|-------------------|-------|-------------------|--------------|
| Standard Advance  |       |                   |              |
|                   |       |                   |              |
| Parameter file    |       | Pf                | RM File Read |
| - Host connection |       | Supply oscillator |              |
| Port              |       | Frequency         | MHz          |
| Speed             | -     | Multiply rate     |              |
| Operation Mode    |       |                   |              |
| C Chip            | Start | <b>•</b>          |              |
| C Block           | End   | <b>T</b>          |              |
| C Area            | 🗖 She | ow Addres         |              |
|                   |       |                   |              |
|                   |       | OK                | Cancel       |

Figure 41: Device Setup Window - Standard

This window shows all basic options that can be set in accordance with the user environment and target device.

# [OK button]

Clicking the OK button saves the settings on the Standard and Advance menus and closes the window.

#### [ Cancel button]

Clicking the <u>Cancel</u> button closes the window without saving the settings on the Standard and Advance menus.

<1> Parameter file

This file holds parameters and timing data required to rewrite the flash memory of the target device. Do not modify the data in the parameter file because the data is related to the guarantee of rewrite data.

The parameter file is protected by the checksum function. If the checksum result indicates an error, the FPL does not accept the parameter file.

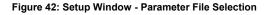

| Parameter file | PRM File Read |
|----------------|---------------|
|                |               |

Figure 43: Parameter File Selection Window

| Open           |                  |         | <u>? ×</u> |
|----------------|------------------|---------|------------|
| Look in: 🔁     | PRM              | * 🖻 🕈 💌 |            |
|                |                  |         |            |
|                |                  |         |            |
|                |                  |         |            |
|                |                  |         |            |
|                |                  |         |            |
|                |                  |         |            |
| File name:     | *.prm            |         | Open       |
| Files of type: | PRM Files(*.PRM) | •       | Cancel     |

# [ PRM File Read button]

A window for specifying a parameter file is displayed. Specify a desired file then click Open.

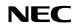

<2> Communication interface to device

"Communication interface to device" is used to select a channel for communication between the V850ES/Fx3 - CAN it! board and host machine.

#### Figure 44: Setup Window - Communication interface to device

| Communicatio | on interface to device — |
|--------------|--------------------------|
| Port         | <b>_</b>                 |
| Speed        |                          |

## [Port list box]

Select a channel for communication between the V850ES/Fx3 - CAN it! board and host machine.

COM1 to COM16

Remark Selectable ports can be checked using Device Manager. For details, refer to CHAPTER 8.6 Confirmation of USB Driver Installation.

### [Speed list box]

Select a communication rate for the selected communication channel from the following:

- 9600 bps
- 19200 bps
- 38400 bps
- Remark For selectable communication rates, refer to the user's manual of the device used.

#### <3> Supply oscillator

"Supply oscillator" is used to select a clock that determines programming, data transfer, and a transfer rate.

Figure 45: Setup Window - Supply Oscillator Selection

| Frequency     |   | MHz   |
|---------------|---|-------|
|               |   | 11112 |
| Multiply rate | 1 |       |

### [Frequency box]

Sets the clock frequency of the target system.

The range of operating frequency varies from one device to another. So, check the specifications of the device used before making a setting.

## [Multiply rate]

Specifies the division rate or multiplication rate of the target device.

If the target device has an on-chip PLL circuit, enter a division rate or multiplication rate according to the use environment.

The selectable division rate or multiplication rate differs depending on the device. Check the specifications of the device used before making a setting.

If the target device does not have an on-chip PLL circuit, select "1.0".

On the initial screen, the default setting is displayed according to the parameter file.

### <4> Operation Mode

The setting of "Operation Mode" may divide the flash memory of some target devices into blocks or areas.

This menu is used to select an operation mode of the flash memory. Some devices do not have the block and area division modes, and some devices have only one of the modes. In these cases, a nonexisting mode is unchoosable.

| Figure 46: | Setup Windo | w - Operation Mode |
|------------|-------------|--------------------|
|------------|-------------|--------------------|

| -Operation Mode- |        | 11        |  |
|------------------|--------|-----------|--|
| 🔿 Chip           | Start  | <b>•</b>  |  |
| C Block          | End    | •         |  |
| C Area           | 🗖 Show | w Address |  |

[When Chip is selected]

The entire flash memory area of the target device is subject to rewrite processing.

#### [When Block is selected]

Specify the Block number range subject to rewrite processing by using Start/End. The Start/End list boxes display the Block numbers where the flash memory of the target device is configured.

#### [When Area is selected]

Specify the Area number range subject to rewrite processing by using Start/End. The Start/End list boxes display the Area numbers where the flash memory of the target device is configured.

#### [Show Address check box]

Specify whether numbers or addresses are displayed in the Start/End list boxes. If this check box is checked, addresses are displayed.

If this check box is not checked, numbers are displayed.

## (b) Advance setup

The Advance setup menu is used to specify the command options and security flag settings.

When "Advance" is clicked, the following window is displayed:

| Figure 47: | Device | Setup | Window | - Advance |
|------------|--------|-------|--------|-----------|
|------------|--------|-------|--------|-----------|

| – Command    | options<br>Blank check before Erase |  |
|--------------|-------------------------------------|--|
|              | Read verify after Program           |  |
|              | Security flag after Program         |  |
|              | Checksum after Program              |  |
| Security fla | g settings                          |  |
|              | 🗖 Disable Chip Erase                |  |
|              | 🗖 Disable Block Erase               |  |
|              | 🗖 Disable Program                   |  |
|              |                                     |  |

#### <1> Command options

This dialog box is used to specify the FPL flash processing command options.

Figure 48: Setup Window - Command options

| Command options | k check before Erase    |
|-----------------|-------------------------|
| 🗖 Rea           | l verify after Program  |
| 🗖 Sect          | rity flag after Program |
| Chec            | ksum after Program      |

[Blank check before Erase check box]

If this check box is checked, blank check is made before the Erase command or EPV command is executed.

If the result of a blank check indicates OK, erase processing is not executed.

[Read verify after Program check box]

If this check box is checked, write data is sent from the programmer after execution of the Program command and EPV command, then the data is verified against the data written to the flash memory.

[Security flag after Program check box] Not usable

[Checksum after Program check box]

If this check box is checked, the flash memory checksum value of the target device is read from the target device after execution of the Program command and EPV command.

This value differs from the value displayed in the parameter window of the main window.

<2> Security flag settings Not usable

## 9.4.3 [View] menu

Clicking the [View] menu displays the pull-down menu shown below. This menu contains commands for setting whether to display the toolbar and status bar.

#### Figure 49: [View] Menu

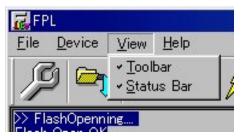

## (1) [Toolbar] command

Checking the [ $\underline{T}$ oolbar] command displays the toolbar. Unchecking the command hides the toolbar.

## (2) [Status Bar] command

Checking the [Status Bar] command displays the status bar. Unchecking the command hides the status bar.

## 9.4.4 [Help] menu

Clicking the [Help] menu displays the following pull-down menu:

#### Figure 50: [Help] Menu

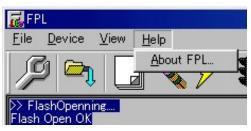

(1) [About FPL] command The [About FPL] command opens the program entry window as shown below and indicates the version.

Clicking OK terminates the display.

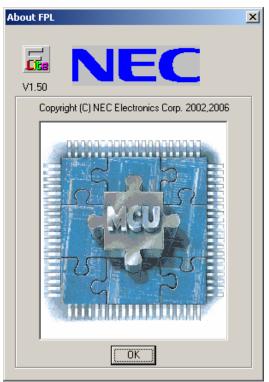

Figure 51: About FPL Window

## 9.5 Programmer Parameter Window

This window displays the settings of the programming parameters.

Figure 52: Programmer Parameter Window

|                | Device -               |
|----------------|------------------------|
| Name :         |                        |
| CPU Version :  |                        |
| Firm Version : |                        |
| ExtCode :      |                        |
| Vendor :       |                        |
| venuor .       | Development of Cla     |
| Name :         | Parameter file –       |
|                |                        |
| Format :       |                        |
| Version :      |                        |
| Processor Ver. |                        |
|                | Load file              |
| Name:          |                        |
| Date:          |                        |
| Chksum:        |                        |
| Area:          |                        |
|                | Connection to device - |
| Port:          |                        |
| Speed:         |                        |
| Vdd:           |                        |
| Freq.:         |                        |
| Multipy:       |                        |
| TYICATE ILLY . |                        |

# [Device]

Updated after communication with the target device to display information about the target device.

#### [Parameter file]

Updated after [Setup] command execution to display information about a read parameter file.

#### [Load file]

Updated after [Load] command execution to select information about a selected program file.

### [Connection to device]

Updated after [Setup] command execution to display information about the connection with the target device.

# 10. How to use FPL FLASH programming software

This chapter explains the basic operation of the FPL GUI for programming the V850ES/Fx3 - CAN it! board. This chapter covers how to start the system, execute the EPV command, and program the V850ES/FG3 target device.

The conditions of the series of operations described in this chapter are as follows:

Hardware configuration of V850ES/Fx3 - CAN it! :

| Base board :    | V850ES/Fx3 – CAN it!    |
|-----------------|-------------------------|
| Target device : | V850ES/FG3 (µPD70F3377) |
| Clock :         | 4 MHz                   |
| Voltage level : | 5 V                     |

Software configuration of FPL:

| Parameter file:  | 70F3377.PRM              |
|------------------|--------------------------|
| Clock setting :  | 4 MHz Multiplied by 8    |
| Port :           | COM8 (38400 bps)         |
| Operation mode:  | Chip                     |
| Write HEX :      | ADC_demo.hex             |
| Option setting : | Blank check before Erase |

## 10.1 Installing the FPL GUI software

Install the FPL GUI software on the host machine you are using, by referring to **CHAPTER 8 SOFTWARE INSTALLATION** (if the software has not been installed yet).

## 10.2 Installing the driver

Install the USB driver on the host machine you are using, by referring to **CHAPTER 8 SOFTWARE INSTALLATION** (if the driver has not been installed yet).

#### 10.3 Installing the parameter file

The parameter file for the V850ES/FG3 device is installed automatically during installation of FPL GUI, folder <FPL install-path>\PRM. Nevertheless, newest version of parameter file for the  $\mu$ PD70F3377 device can by download from the NEC Electronics Web site.

Download the parameter file for the PG-FP4 from the following NEC Electronics Web site:

#### http://www.eu.necel.com/updates

Copy the parameter file downloaded from the NEC Electronics Web site into sub-directory <FPL.EXE-install-path>\PRM created during GUI software setup (refer to **CHAPTER 8 SOFTWARE INSTALLATION**).

## 10.4 Connecting and starting

<1> Set the V850ES/Fx3 – CAN it! board to the FLASH programming mode by switching SW4/S1 and SW4/S2 to ON. The UARTD0 of the V850ES/Fx3 device is used as FLASH programming interface, therefore set switch SW4/S3 to OFF:

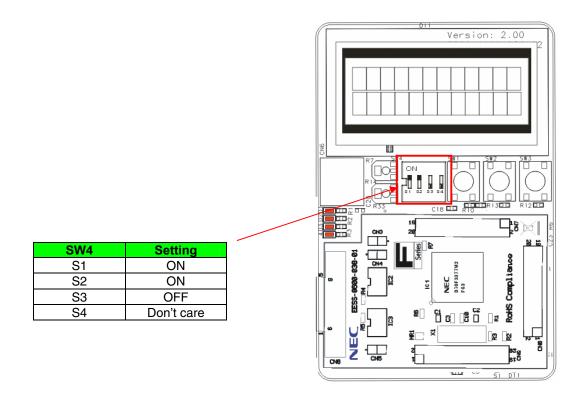

<2> <Plug and Play> Connect the V850ES/Fx3 – CAN it! board with the host machine via the USB cable. If the connection was already done, press the reset button SW1 to release the FLASH programming mode.

<3> Start the FPL GUI.

Figure 53: GUI Software Startup Screen

| 🔂 FPL                                         | _ 🗆 ×                                                                                                    |
|-----------------------------------------------|----------------------------------------------------------------------------------------------------|
| <u>File D</u> evice <u>V</u> iew <u>H</u> elp |                                                                                                    |
| /P 🔄 🗔 🖏 🖉 🏅                                  |                                                                                                    |
| >> FlashOpenning<br>FlashOpen OK              | Name :     Device     Name :     Firm Version :     ExtCode :     Vendor :     Vendor :     Parameter file     Name :     Format :     Version :     Processor Ver.     Load file     Name     Date :     Chksum :     Area :     Connection to device     Port :     Speed     Range     Freq :     Multiply : |
|                                               |                                                                                                    |
| Ready                                         | NUM                                                                                                    |

## 10.5 Setting the programming environment

- <1> Select [<u>D</u>evice]  $\rightarrow$  [<u>S</u>etup] from the menu bar.
- <2> The Standard dialog box for device setup is activated.

## Figure 54: <Standard Device Setup> Dialog Box

| 🛃 Device Setup   |       |               |      |             | × |
|------------------|-------|---------------|------|-------------|---|
| Standard Advance |       |               |      |             | _ |
| Parameter file   |       |               | PR   | 4 File Read |   |
| Host connection  |       | Supply oscill | ator |             |   |
| Port             | •     | Frequency     |      | MHz         |   |
| Speed            | •     | Multiply rate | •    |             |   |
| Operation Mode   |       |               |      |             |   |
| C Chip           | Start | •             |      |             |   |
| C Block          | End   | •             |      |             |   |
| C Area           | 🗖 Sh  | now Addres    |      |             |   |
|                  |       |               |      |             |   |
|                  |       |               | ОК   | Cancel      |   |

<3> Click PRM File Read to open the parameter file selection window. Select the parameter file "70F3377.prm" then click Open.

| Figure 55: Parameter File Selection |                  |   |              |  |
|-------------------------------------|------------------|---|--------------|--|
| Open                                |                  |   | <u>? x</u>   |  |
| Look jn: 🜔                          | PBM              | - | r 🖽          |  |
| (TOF3377, p                         | <u>rm</u>        |   |              |  |
| File <u>n</u> ame:                  | 70F3377          |   | <u>O</u> pen |  |
| Files of <u>type</u> :              | PRM Files(*.PRM) | • | Cancel       |  |

<4> From the Port list box, select the communication port that matches the host machine being used. Select the communication speed of the Host connection.

Figure 56: Port Selection

| 🛃 Device Setu | ир                      | ×             |
|---------------|-------------------------|---------------|
| Standard Ad-  | vance                   |               |
|               |                         |               |
| Parameter     | file 70F3377.prm        | PRM File Read |
| Host conne    | ction Supply oscillator |               |
| Port          | COM8 Frequency 6.0      | 10 MHz        |
| Speed         | 38400 Multiply rate 8.0 | 0000          |
| _ Operation M | fode                    |               |
| Chip          | Start 000               |               |
| C Block       | End 127 💌               |               |
| C Area        | Show Addres             |               |
|               |                         |               |
|               | OK                      | Cancel        |

Remark Selectable ports can be checked using Device Manager. For details, refer to CHAPTER 8.6 Confirmation of USB Driver Installation.

<5> Set "Supply oscillator" according to the specifications of the *V850ES/Fx3 – CAN it!* board, "Frequency = 4.00 MHz" and "Multiply rate = 8.00". In "Operation Mode", please specify the "Chip" mode. The following figure shows the recommended settings:

| Standard Adv  |                                | × |
|---------------|--------------------------------|---|
| Parameter     | file 70F3377.prm PRM File Read |   |
| Host connec   | ction Supply oscillator        |   |
| Port          | COM8 Frequency 4.00 MHz        |   |
| Speed         | 38400  Multiply rate 8.00      |   |
| _ Operation M | tode                           |   |
| Chip          | Start 000                      |   |
| O Block       | End 127                        |   |
| C Area        | Show Addres                    |   |
|               |                                |   |
|               | OK Cancel                      |   |

Figure 57: <Standard Device Setup> Dialog Box after Setting

<6> Switch to the Advance dialog box.

| Device Setup                                |    | ×      |
|---------------------------------------------|----|--------|
| Standard Advance                            |    |        |
| Command options<br>Blank check before Erase |    |        |
| 🔲 Read verify after Program                 |    |        |
| 🔲 Security flag after Program               |    |        |
| 🦳 Checksum after Program                    |    |        |
| Security flag settings                      |    |        |
| 🗖 Disable Chip Erase                        |    |        |
| 🗖 Disable Block Erase                       |    |        |
| 🔲 Disable Program                           |    |        |
|                                             |    |        |
|                                             |    |        |
|                                             |    |        |
|                                             | ОК | Cancel |

Figure 58: <Advance Device Setup> Dialog Box

<Command options> Blank check before Erase : Checked <7> Click the OK button. The GUI software sets the parameters. When the settings have been completed, the following screen is displayed:

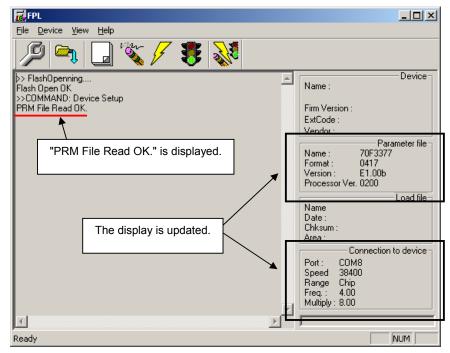

#### Figure 59: Completion of Parameter Setting

## 10.6 Selecting a user program

- <1> Select [<u>F</u>ile]  $\rightarrow$  [<u>L</u>oad].
- <2> Select a program file to be written to the target device, then click Open.

Figure 60: After Downloading

| 🔂 FPL                                                                                                    |                                                                                                    |
|----------------------------------------------------------------------------------------------------|----------------------------------------------------------------------------------------------------|
| <u>File Device View Help</u>                                                                                                    |                                                                                                    |
| / 🔎 🕞 🖏 🖉 🕺                                                                                                    |                                                                                                    |
| >> FlashOpenning<br>FlashOpen OK<br>>>COMMAND: Device Setup<br>PRM File Read OK.<br>>>COMMAND: LoadFile Open<br>Success read HEX file.<br>"Success read HEX file." is displayed. | Device<br>Name :<br>Firm Version :<br>ExtCode :<br>Vendor :<br>Name : 70F3377<br>Format : 0417<br>Version : E1.00b<br>Processor Ver. 0200 |
|                                                                                                    | Load file<br>Name ADC_DEMO.HEX<br>Date : 2007/01/10 15:20:29<br>Chksum : 222Bh<br>Area : 000000h-000D27h                                  |
| The display is updated.                                                                                                    | Connection to dovice<br>Port : COM8<br>Speed 38400<br>Range Chip<br>Freq. : 4.00<br>Multiply : 8.00                                       |
| <u>ح</u>                                                                                                    |                                                                                                    |
| Ready                                                                                                    | NUM                                                                                                    |

User's Manual U18560EE1V0UM00

## 10.7 [Autoprocedure(EPV)] command execution

Select [Device]  $\rightarrow$  [Autoprocedure(EPV)] from the menu bar.

When the [Autoprocedure(EPV)] command is executed, Blank Check  $\rightarrow$  Erase  $\rightarrow$  Program and FLASH Internal Verify are executed sequentially for the  $\mu$ PD70F3377 device.

| FPL                                                                                                    |                                                                                                    |
|----------------------------------------------------------------------------------------------------|----------------------------------------------------------------------------------------------------|
| Eile Device View Help                                                                                                    |                                                                                                    |
| / 🖓 🗣 🖵 💥 🖋                                                                                                    |                                                                                                    |
| >COMMAND: AutoProcedure(Epv)<br>Flash Blank Checking<br>not blank, then erase.<br>Flash Erasing<br>Chip erase finish.<br>Flash Programming Statt<br>Flash Programming (20%)<br>Flash Programming (20%)<br>Flash Programming (40%)<br>Flash Programming (60%)<br>Flash Programming (60%)<br>Flash Programming (60%)<br>Flash Programming (80%)<br>Flash Programming (90%)<br>Flash Programming (90%)<br>Flash Programming (90%) | Device           Name :         D70F3377           Firm Version :         2.01           ExtCode :         7F04617Fh           Vendor :         10h           Parameter file         Parameter file           Name :         70F3377           Format :         0417           Version :         E1.00b           Processor Ver. 0200         Load file           Name :         2007/01/10 15:20:29           Chksum :         222Bh           Area :         000000h-000D27h           Connection to device         Port :           Port :         COM8           Speed         38400           Range Chip         Freq :           Freq :         4.00           Multiply :         8.00 |
| Ready                                                                                                    | NUM                                                                                                    |

## Figure 61: After EPV Execution

#### 10.8 Terminating the GUI

Select [<u>File</u>]  $\rightarrow$  [<u>Q</u>uit] to terminate the GUI software. All settings executed so far are saved in the FPL.INI file, so that those settings can be reused when the GUI software is restarted.

## 10.9 Execute "ADC\_DEMO" application

Set the *V850ES/Fx3* – *CAN it!* board to the normal operation mode by switching SW4/S1 and SW4/S2 to OFF. < Plug and Play> the *V850ES/Fx3* – *CAN it!* board to start in normal operation mode or press the reset button SW1 to release the normal operation mode.

#### 10.10 Restarting the GUI

When the system is restarted, the same screen as shown in Figure 59 appears.

# 11. TROUBLESHOOTING

In driver installation, recognition based on Plug and Play is disabled.

Cause:

The USB connector may not be inserted normally into the USB port of the personal computer. Action:

Check that the USB connector is inserted fully into the USB port of the personal computer. Alternatively, disconnect the USB connector, then insert the USB connector again after a while.

The driver file cannot be found at a specified location.

Cause:

The FPL FLASH programming software may not be installed correctly. Action:

Install the GUI software again by referring to CHAPTER 8 Software Installation.

In checking by Device Manager, "USB Serial Port" or "USB High Speed Serial Converter" is not displayed. Alternatively, the "!" or "×" is prefixed.

#### Cause:

The USB connector may not be inserted normally into the USB port of the personal computer. Action:

Check that the USB connector is inserted fully into the USB port of the personal computer. Alternatively, disconnect the USB connector from the USB port, then insert the USB connector again after a while.

Cause:

The driver may not be installed correctly. Action:

<1> When this product is connected to the personal computer, right-click the driver marked with "<u>!" or "×</u>".

Click Erase when displayed.

<2> On Device Manager, execute [Hardware Modification Scan].

<3> Install the driver again with Plug and Play.

Cause:

The device may not be recognized (in the case of connection with the USB hub). Action:

Try the following:

- Disconnect the USB connector, then insert the USB connector again.
- Connect the USB connector to another port of the USB hub.

If the same symptom occurs, do not use the USB hub, but directly connect the connector to the USB port of the personal computer.

When this product is connected with a personal computer, the "Add New Hardware Wizard" screen is displayed.

Cause:

If the USB connector of this product is not inserted into the USB port used at the installation time but into another USB port, this product may be recognized as a new hardware item. Action:

Install the driver by referring to CHAPTER 8.5 USB Driver Installation.

Communication with the V850ES/Fx3 – CAN it! board is disabled.

Cause:

The driver may not be installed correctly.

Action:

Check if "USB Serial Port" and "USB High Speed Serial Converter" are installed correctly by referring to **CHAPTER 8.5 USB Driver Installation**.

Cause:

The COM port selected via the "Port list box" within device setup menu of FPL may not be set correctly.

Action:

Set the port checked using Device Manager.

Cause:

The V850ES/Fx3 - CAN it! board is operating in normal mode. Action:

Set the board to the FLASH programming mode by setting SW4 switches S1 and S2 to ON and connect UARTD0 signals to the FTDI USB/UART chip by switching SW4/S3 to OFF.

Cause:

The PRM file selected in [Device Setup] may be incorrect.

Action:

Use the corresponding PRM file that matches the target device. For information about the PRM file, refer to **CHAPTER 9 FPL FLASH programming software.** 

Cause:

The setting of "Supply oscillator" in [Device Setup] may be incorrect.

Action:

Make a correct setting according to the specifications of the target device.

# 12. TK-V850 debugging

Before using the On-Board debug function of the V850ES/Fx3 - CAN *it!* board together with the IAR C-SPY debugger it is necessary to install the USB driver first. The V850ES/Fx3 - CAN *it!* starterkit uses a monitor program for debugging purpose. The communication between the starterkit and the IAR C-SPY debugger - that is running on the personal computer - is done via the standard UART / USB connection. The monitor program is automatically downloaded to the starterkit in that case when the V850ES/FG3 internal FLASH memory was erased by the user i.e. by using the FPL. Therefore the user has not to take care about the monitor.

As communication interface the build-in UARTD0 of the V850ES/FG3 device is used by the monitor. Consequently it can not be used by the user program.

To set the V850ES/Fx3 – CAN it! starterkit to the On-Board debug mode configure SW4 as following:

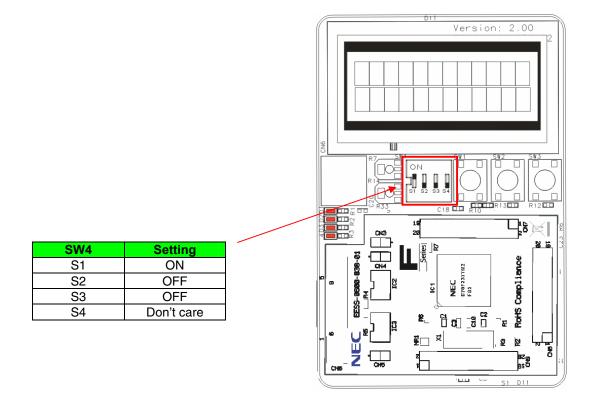

## 12.1 Monitor resources

The debugging feature of the V850ES/Fx3 - CAN it! starterkit has been realized by a monitor program that is running on the V850ES/FG3 device. Therefore, the following resources are reserved by monitor and can not be used by a user program.

## 12.1.1 UARTD0

The UARTD0 of the V850ES/FG3 device is reserved for the monitor program and can not be used by a user program.

| Device                  | UART for<br>Debugging | Interrupt<br>control flags | Terminals used             |
|-------------------------|-----------------------|----------------------------|----------------------------|
| V850ES/FG3 (µPD70F3377) | UARTD0                | UD0RMK<br>UD0SMK           | P30 / TXDD0<br>P31 / RXDD0 |

Additionally, please note the following points:

- Do not change the control registers of UARTD0.
- Do not change or disable the interrupt control / mask flags of UARTD0.
- Do not change the port mode or port mode control registers for port bits P30 and P31.
- Debugging functions like forcible break (debugger stop command) do not operate normally in the following states where the clock supply to UARTD0 is disabled:
  - IDLE mode
  - STOP mode
  - Main oscillation (fx) is stopped.

#### 12.1.2 Interrupt vectors

The following interrupt vectors are used by the monitor program and can not be used by a user program.

| Device                  | Interrupt vector<br>address | Function                        |
|-------------------------|-----------------------------|---------------------------------|
| V850ES/FG3 (µPD70F3377) | 0x0060 - 0x0063             | DBTRAP debug interrupt vector   |
|                         | 0x02C0 - 0x02C3             | UARTD0 receive interrupt vector |
|                         | 0x02B0 – 0x02B3             | UARTD0 status interrupt vector  |

## 12.1.3 Reset vector

When a user program is downloaded by using the IAR C-SPY debugger, the reset vector (address 0x0000) of the user program is replaced by the one of monitor program. The debugger moves the reset vector of the user program automatically to address 0x0004. The correction of the relative jump address is also done automatically by the debugger.

## Example:

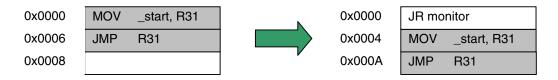

## 12.1.4 Memory area

The monitor program is located in the highest FLASH block of the V850ES/FG3 device. Only 2 kByte of memory are allocated by the monitor program.

| Device                  | Address range           | Function             |
|-------------------------|-------------------------|----------------------|
| V850ES/FG3 (µPD70F3377) | 0x0007F800 - 0x0007FFFF | Reserved for monitor |
|                         |                         | program              |

Moreover, the monitor reserves 10 bytes of the global stack area by halting the user program, caused by a forcible break (debugger stop command) or a software breakpoint.

### 12.1.5 Clock operation

After releasing a reset, the monitor program sets the operation clock of the CPU to the maximum speed of 32 MHz. The monitor program switches also to the maximum CPU speed of 32 MHz when releasing a forcible break (debugger stop command) or when the user program execution is stopped caused by a software breakpoint. After the user program execution is restarted (debugger go command) the monitor restores the previous CPU operation clock setting.

Note: Do not change the frequency of the external oscillator connected to the X1 and X2 pins. The baud rate calculation for UARTD0 is based on a 4 MHz input frequency, otherwise no communication to the *V850ES/Fx3 – CAN it!* starterkit can be established.

## 12.1.6 Other limitations

The watchdog timer can not be used. Please be sure to set the option bytes of the V850ES/FG3 device accordingly to allow the watchdog timer disable.

The forcible break (debugger stop command) can not be used when the global interrupts were disabled by the user program (DI instruction).

## 12.2 IAR sample session

When everything is set up correctly the IAR Embedded Workbench can be started. To do so, start the Embedded Workbench from Windows "Start" menu > "Programs" > folder "IAR Systems" > "IAR Embedded Workbench Kickstart for V850". The following screen appears:

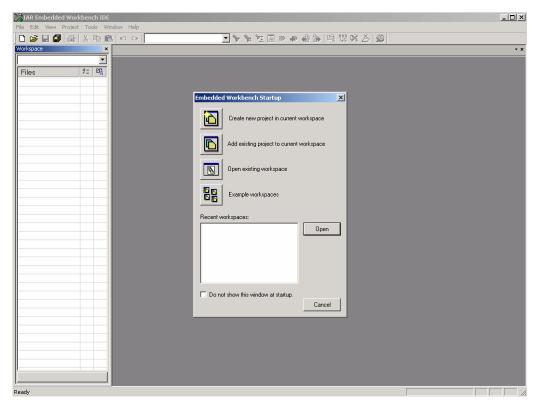

Figure 62: IAR Embedded Workbench

Now select the option "Open exiting workspace" from the "File" menu and locate the sample project. Open the file "V850ESFX3\_CANit.eww". This is the workspace file that contains general information about the demonstration projects and settings.

After the demo workspace has been opened the projects contained in the workspace are displayed. Now click on the little "+" sign next to the "ADC\_demo" project to show files that were part of the project. The screen should now look similar to this:

| 🔀 IAR Embedded Workbench IDE             |              |                                              |                                       |          |
|------------------------------------------|--------------|----------------------------------------------|---------------------------------------|----------|
| Eile Edit Yiew Project Iools Window Help |              |                                              |                                       |          |
| 🗋 🔁 🖬 🕼 🍓 👗 🖿 🛍 🖾                        |              | 💽 🏷 🙀 🛐 🗩 🦑 🗹                                | 🖌 📴 😲 🕅 🌽 💭                           |          |
| Workspace                                | ×            | adc_main                                     |                                       | • x      |
| ADC demo - Debug                         | •            |                                              |                                       |          |
| Files                                    | 8: <b>10</b> |                                              |                                       | <b>_</b> |
| E V850ESFX3 CANIT                        | C. 46        | //                                           |                                       |          |
|                                          | ~            | // main function                             |                                       |          |
| → → → → → → → → → → → → → → → → → → →    | *            | //                                           |                                       |          |
| - DF3377_HWInit.s85                      |              | void main( void )                            |                                       |          |
| H H init.c                               |              | unsigned char i;                             |                                       |          |
| - I interrupt.c                          | *            | unsigned int tnp result;                     |                                       |          |
| E Cd.c                                   |              |                                              |                                       |          |
| E Lowinit_V850ES_FG3.c                   |              | vHardwareInit();                             | // peripheral settings                |          |
| 🛛 🛛 🛏 🗀 Output                           |              | vSoftwareInit();                             | <pre>// variable Initialization</pre> |          |
|                                          | ¥            | LCD_init();                                  | // LCD Initialization                 |          |
| 🛛 🛏 🖻 React_demo - Debug                 | ~            | LCD_inst(0x01);                              | // clear display                      |          |
| 📕 🛏 🛅 Timer_demo - Debug                 | ¥            | LCD write CGRAM(0x00, sbgpat0[0]);           | (( smith display shawater D3M         |          |
| UART_demo - Debug                        | ~            | LCD_write_CGRAM(0x01,&bgpat1[0]);            | // write display character kan        |          |
|                                          |              | LCD write CGRAM(0x02, sbgpat2[0]);           |                                       |          |
|                                          |              | LCD_write_CGRAM(0x03, dbgpat3[0]);           |                                       |          |
|                                          |              | LCD write CGRAM(0x04, sbgpat4[0]);           |                                       |          |
|                                          |              | LCD_write_CGRAM(0x05, sbgpat5[0]);           |                                       |          |
|                                          |              | LCD_write_CGRAM(0x06, sbgpat6[0]);           |                                       |          |
|                                          |              | LCD_write_CGRAM(0x07, &bgpat7[0]);           |                                       |          |
|                                          |              |                                              |                                       |          |
|                                          |              | LCD_cursor(0x0);<br>LCD_string(stext01[0]);  |                                       |          |
|                                          |              | LCD_scring(acexcor[0]);<br>LCD_cursor(0x40); |                                       |          |
|                                          |              | LCD string(stext02[0]);                      |                                       |          |
|                                          |              | vWaitlOns(200);                              | // delay for 2s                       |          |
|                                          |              | while (1)                                    |                                       |          |
|                                          |              | (                                            |                                       |          |
|                                          |              | LCD_cursor(0x0);                             |                                       |          |
|                                          |              | LCD_string(&text03[0]);                      |                                       |          |
|                                          |              | LCD_cursor(0x40);                            |                                       |          |
| I                                        |              | LCD_string(stext04[0]);<br>vWaitlOms(200);   |                                       | -        |
| Overview ADC_demo CAN_demo React_der     | no 14 🕨      | Ifo I                                        |                                       |          |
| Ready                                    |              |                                              | Ln 1, Col 1                           | NUM      |
| 10007                                    |              |                                              | pri 1, col 1                          |          |

Figure 63: IAR project workspace

As a next step check some settings of the IAR Embedded Workbench that have to be made for correct operation and usage of the On-Board debug function of the V850ES/Fx3 - CAN *it!* board. First highlight the upper folder called "ADC\_demo – Debug" in the workspace window. Then select "Project" > "Options" from the pull-down menus. Next select the category "Debugger". Make sure that the driver is set to "TK-V850" in order to use the On-Board debug function of the V850ES/Fx3 - CAN *it!* board. The device description file must be set to "io70f3377.ddf" according to the V850ES/FG3 device.

| Options for node "ADC                                                                         | _demo"                                                                                                    | ×                |                                                                       |
|-----------------------------------------------------------------------------------------------|----------------------------------------------------------------------------------------------------|------------------|-----------------------------------------------------------------------|
| Category:<br>General Options<br>C/C++ compiler<br>Assembler<br>Custom Build<br>Build Actions  | _demo"<br>Setup   Extra Options   Plugins  <br>Driver<br>  TK-V850                                                                                | Factory Settings | Select "TK-V850"<br>to use On-Board<br>debugging.                     |
| Linker<br>Emulator<br>IECUBE<br>MINICUBE<br>N-Wire OCD<br>ROM-Monitor<br>Simulator<br>TK-V850 | Run to     main     Setup macros     Use macro file     Device description file     IOverride.default     \$TOOLKIT_DIR\$\CONFIG\DDF\io70f3377.dd |                  | Check that device<br>description file<br>io70f3377.ddf<br>is selected |
|                                                                                               |                                                                                                    | OK Cancel        |                                                                       |

Figure 64: IAR debugger options 1/2

Before using the On-Board debug function it is necessary to set the corresponding USB serial COM port of the host computer. To set the COM port, please select the category "TK-V850" and choose the corresponding serial port.

| Options for node "ADC                                                                                                    | _demo"                                                                                                    | ×                |                    |
|----------------------------------------------------------------------------------------------------|----------------------------------------------------------------------------------------------------|------------------|--------------------|
| Category:<br>General Options<br>C/C++ compiler<br>Assembler<br>Custom Build<br>Build Actions<br>Linker<br>Debugger<br>Emulator<br>IECUBE<br>MINICUBE<br>N-Wire OCD<br>ROM-Monitor<br>Simulator<br>TK-V850 | Setup<br>Download<br>Suppress<br>Verify<br>Use serial port<br>COM8<br>Communication log<br>Use communication log file<br>\$PROJ_DIR\$\cspycomm.log | Factory Settings | Choose serial port |
|                                                                                                    |                                                                                                    | OK Cancel        |                    |

Figure 65: IAR debugger options 2/2

Next the correct linker settings of the demo project will be checked. This can be done in the "Linker" category as shown below. Select the "Config" tab and check that the linker command file "Ink70f3377.xcl" is selected. This file is used by the linker and contains information on where to place the different sections of code and data that may be used within the demo project:

| Options for node "ADC_                                                                                                    | demo"                                                                                                    | ×                                                       |
|----------------------------------------------------------------------------------------------------|----------------------------------------------------------------------------------------------------|---------------------------------------------------------|
| Options for node "ADC<br>Category:<br>General Options<br>C/C++ compiler<br>Assembler<br>Custom Build<br>Build Actions<br>Linker<br>Debugger<br>Emulator<br>IECUBE<br>MINICUBE<br>N-Wire OCD<br>ROM-Monitor<br>Simulator<br>TK-V850 | demo"         Output       Extra Output       #define       Diagnostics       List         Linker command file       Image: Symbol:       Image: Symbol:       Image: Symbol:         Image: Symbol:       Image: Symbol:       Image: Symbol:       Image: Symbol: | Factory Settings<br>Config Proce<br><br>Segment: Align: |
|                                                                                                    |                                                                                                    | Segment: <u>A</u> lign:                                 |
|                                                                                                    | OK                                                                                                    | Cancel                                                  |

Figure 66: IAR Linker options

Now after everything has been setup correctly it's time to compile and link the demonstration project. Close the Options menu and select "Rebuild All" from the "Project" menu. If the project is compiled and linked without errors or warnings it can now be downloaded to the V850ES/Fx3 - CAN it! board and debugged.

To start the IAR C-SPY debugger select the option "Debug" from the "Project" menu or press the (Selection and the implementation of the implementation of the implementation of the implementation. In the next step the TK-V850 Emulator has to be configured before downloading a new application. Press the OK button to enter the hardware setup menu. Set the configuration as show in the figure below and start the download by pressing the OK button.

| Workspace         ADC_demo - Debug         Files         B V600ESFX3_CANIT         CPU mode         CPU mode         CPU mode         CPU mode         CPU mode         Cancel         Sub 0SC (KH2)         Cancel         Sub 0SC (KH2)         Cancel         Sub 0SC (Ch2)         Sub 0SC (Ch2)         Sub 0SC (Ch2)         Sub 0SC (Ch2)         Sub 0SC (Ch2)         <                                                                                                    | IAR Embedded Workbench IDE               |                                                                                                    | <u>_     ×</u> |
|----------------------------------------------------------------------------------------------------|------------------------------------------|----------------------------------------------------------------------------------------------------|----------------|
| Morissoco       *         ADC_demo - Debug       *         Files       *         Hardware Setup for TK-V650 V050ES (DF3377)       *         Files       *         Hardware Setup for TK-V650 V050ES (DF3377)       *         Files       *         Hardware Setup for TK-V650 V050ES (DF3377)       *         Files       *         Hardware Setup for TK-V650 V050ES (DF3377)       *         Files       *         Hardware Setup for TK-V650 V050ES (DF3377)       *         Files       *         Hardware Setup for TK-V650 V050ES (DF3377)       *         Files       *         Hardware Setup for TK-V650 V050ES (DF3377)       *         Files       *         Hardware Setup for TK-V650 V050ES (DF3377)       *         ID code       Sub 0SC (MH2)         Sub 0SC (RH2)       Cancel         Sub 0SC (RH2)       None         None       Default         Hardware Setup for the file       Concel         Sub 0SC (RH2)       None         Peripherals in debug state       Concel         Globard       Current 0SC         Hardware Setup for the file       Concel         Mimory map                                                                                                    | File Edit View Project Tools Window Help |                                                                                                    |                |
| ADC_demo - Debug       Image: Autor of the type of the type of type of the type of the                                    |                                          |                                                                                                    |                |
| Files       Zz       Hardware Setup for TK-V950 V950ES (0F3377)       X         P & ADC_demo - Debug       Image: State of the state of the state                                                                                          |                                          |                                                                                                    |                |
| W850ESFX3_CANIT         W850ESFX3_CANIT                                                                                                    |                                          |                                                                                                    | <b>_</b>       |
| Image: Source Debug       Image: Chick Control Debug       Image: Chick Control Debug       Image:                                                                                                    |                                          |                                                                                                    |                |
| Image: Big add_main.c       Image: Big add_main.c       Image: Big add_main.c       Image: Big add_main.c         Image: Big add_main.c       Image: Big add_main.c <t< td=""><td></td><td>ОК</td><td></td></t<>                                                                                                    |                                          | ОК                                                                                                    |                |
| Image: Dr3377_HWInits85       Image: Dr3377_HWInits85         Image: Dr3377_HWInits85       Image: Dr3377_HWInits85         Image: Dr3377_HWInits85       Image: Dr3377_HWInits85 <td></td> <td>enge enp</td> <td></td>                                                                                                    |                                          | enge enp                                                                                                 |                |
| Image: State address:       Length (Kbytes):       Type:       Access size:         Image: State address:       Length (Kbytes):       Type:       Access size:         Image: State address:       Length (Kbytes):       Type:       Access size:         Image: State address:       Length (Kbytes):       Type:       Access size:         Image: State address:       Length (Kbytes):       Type:       Access size:         Image: State address:       Length (Kbytes):       Type:       Access size:         Image: State address:       Length (Kbytes):       Type:       Access size:         Image: State address:       Length (Kbytes):       Type:       Access size:         Image: State address:       Length (Kbytes):       Type:       Access size:         Image: State address:       Length (Kbytes):       Type:       Access size:         Image: State address:       Length (Kbytes):       Type:       Access size:         Image: State address:       Length (Kbytes):       Type:       Access size:         Image: State address:       Length (Kbytes):       Type:       Access size:         Image: State address:       Length (Kbytes):       Type:       Access size:         Image: State address:       Length (Kbytes):       Type:       Access                                                                                                    |                                          |                                                                                                    |                |
| Hereine in the intervence of the intervence of the in                           |                                          |                                                                                                    |                |
| CAN_demo_Debug     CAN_demo_Debug     Combolie     Carrent OSC     Current OSC     Curren |                                          |                                                                                                    |                |
| Image: Control of the control of the control of th                           |                                          |                                                                                                    |                |
| Control Debug     Control Debug     Control |                                          | C maning C manoos                                                                                        |                |
| Primesk     Primesk       |                                          | C Stopped C Current OSC                                                                                  |                |
| Character DAM     Character DAM     Charact |                                          | Pin mask Combo-break                                                                                     |                |
| Overview     ADC_demo     CAN_demo     React_demo     I       0x00000000-0x0007FFFF Internal RDM     512 KB     Auto       0x03FF7000     0x03FF7FF Internal RDM     512 KB       *     Messages     File                                                                                                    |                                          |                                                                                                    |                |
| Overview     ADC_demo     CAN_demo     React_demo     Image: CAN_demo     CAN_demo                                                                                                    |                                          | VMI1 V DBINT V WAIT V STOP                                                                               |                |
| Overview     ADC_demo     CAN_demo     React_demo     Image: CAN_demo     CAN_demo                                                                                                    |                                          | Memory map                                                                                               |                |
| Overview     ADC_demo     CAN_demo     0x00000000-0x0007FFFF Internal RDM. 512 K8 Auto       Messages     0x00000000-0x0007FFFF Internal RDM. 512 K8 Auto     Modify                                                                                                    |                                          |                                                                                                    |                |
| Overview         ADC_demo         CAN_demo         React_demo         I           0x00000000         0x00007FFFF Internal RDM. 512 K8 Auto         Modify           x         Messages         File         Line                                                                                                    |                                          |                                                                                                    |                |
| Overview         December / Location         December / Location <th< td=""><td></td><td></td><td>-</td></th<>                                                                                                    |                                          |                                                                                                    | -              |
| × Messages File Line                                                                                                    | Overview ADC_demo CAN_demo React_demo 1  | 0x00000000 · 0x0007FFFF Internal ROM_512 KB_Auto Modify 0x03EEF7000 · 0x03EEFEEE Internal ROM_32 KB_Auto | <br>           |
|                                                                                                    | ×                                        |                                                                                                    |                |
|                                                                                                    | Building configuration: ADC_demo - Debu  |                                                                                                    | Line           |
| Updating build ree                                                                                                    |                                          | Remove                                                                                                   |                |
| Bemove All                                                                                                    | opedang band too                         | Remove All                                                                                               |                |
| Configuration is up-to-date.                                                                                                    | Configuration is up-to-date.             |                                                                                                    |                |
|                                                                                                    |                                          |                                                                                                    |                |
|                                                                                                    |                                          |                                                                                                    |                |
|                                                                                                    |                                          |                                                                                                    |                |
|                                                                                                    | Ping                                     |                                                                                                    |                |
| Ready NUM //                                                                                                    |                                          |                                                                                                    | NUM //         |

Figure 67: TK-V850 hardware setup menu

# V850ES/Fx3 - CAN it!

Now the debugger is started and the demo project is downloaded to the V850ES/Fx3 - CAN it! board. In other words, the FLASH memory of the V850ES/FG3 device is reprogrammed with the user application. The progress of downloading is indicated by blue dots in the TK-V850 Emulator window.

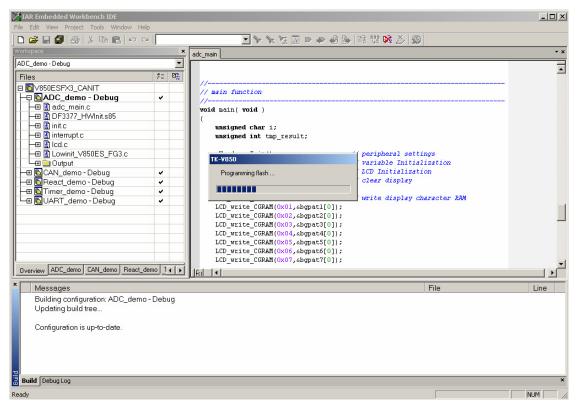

Figure 68: IAR project download

NEC

# V850ES/Fx3 - CAN it!

After the download was completed all debug features of IAR C-SPY debugger are available, i.e. Single Stepping (Step Over/-In/-Out), Go, Stop, Breakpoints, Register / Memory view etc.

To get more details on the debugger configuration and capabilities please refer to the "V850 IAR Embedded Workbench IDE User Guide" of the IAR installation.

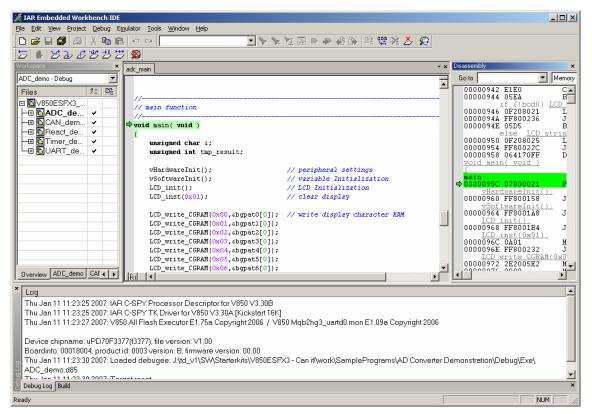

Figure 69: IAR C-SPY debugger

### 13. Sample programs

#### 13.1 General Introduction

Each of the sample programs is located in a single directory, which will be called main-directory of the sample. This main directory of each sample contains the complete project inclusive all output files of the development tool. The workspace file **\*V850ESFX3\_CANit.eww**" is located on top of the sample program directories. All sample programs use the same directory structure:

| AD Converter Demonstration | V850ES/FG3 project and output files                 |
|----------------------------|-----------------------------------------------------|
| 🗀 Debug                    | debug output files for IAR C-SPY debugger           |
| inc                        | C header files                                      |
| Release                    | release output files, i.e. Intel HEX file           |
| C settings                 | configuration files, IAR Embedded Workbench         |
| source                     | C source files                                      |
| 🗀 xcl                      | Linker control file                                 |
| ADC_demo.dep               | dependency information file, IAR Embedded Workbench |
| ADC_demo.ewd               | project setting file, IAR C-SPY debugger            |
| ADC_demo.ewp               | project file, IAR Embedded Workbench                |
| CAN Demonstration          | V850ES/FG3 project and output files                 |
| Reaction Time Measurement  | V850ES/FG3 project and output files                 |
| Timer Demonstration        | V850ES/FG3 project and output files                 |
| UART Demonstration         | V850ES/FG3 project and output files                 |
| V850ESFX3_CANit.eww        | workspace file, IAR Embedded Workbench V850         |

Table 22: Example directory structure

The main directory contains only the project files for the IAR Systems Embedded Workbench V850. All source files are located in the directory /source and the /inc directory contains the header files. The /xcl directory contains the linker control file of the V850ES/FG3 device. Each sample project uses two targets. One target is the "Debug" (directory /Debug) that holds all information for debugging purpose and the other one the "Release" target (directory /Release) contains the programmable file, i.e. the Intel HEX file, for programming the V850ES/FG3 internal FLASH memory.

All output files of the development tools for the corresponding target are generated in the directories /Debug and /Release.

For details of using the IAR Embedded Workbench and the IAR C-SPY debugger please refer to the "V850 IAR Embedded Workbench IDE User Guide".

#### 13.2 ADC demo

This sample program realizes a simple voltage meter. By using the integrated ADC, the voltage supplied to ADC on input channel ANI13, port P713 of the V850ES/FG3 device is measured. The input voltage is adjusted by potentiometer R14. The board shows the measured voltage by driving the LC display. The output format can be changed by pressing button SW2.

| <b>Used Internal Peripherals</b> | Used External Parts  |
|----------------------------------|----------------------|
| TimerM                           | Character LC display |
| A/D converter                    | Potentiometer R14    |
|                                  | Button SW2           |
|                                  | Button SW3           |
|                                  | LED's D1- D4         |

#### 13.3 CAN demo

This sample program simulates a simple CAN network consisting of two CAN nodes. By using the integrated ADC, the voltage supplied to the ADC input channel ANI13, port P713 of the V850ES/FG3 device is measured. The input voltage is adjusted by potentiometer R14. The measured voltage is transferred via CAN channel 0 to CAN channel 1 each 500ms. The transmit and receive status is shown on the LC display. Please close connectors CN3 and CN4 two connect both CAN transceivers and to allow communication. In case of an error frame or missing acknowledgement a fast recovery of the CAN channel is done. The communication can be restarted by pressing button SW3.

| <b>Used Internal Peripherals</b> | Used External Parts  |
|----------------------------------|----------------------|
| TimerM                           | Character LC display |
| A/D converter                    | Potentiometer R14    |
| CAN0 controller                  | Button SW2           |
| CAN1 controller                  | Button SW3           |
|                                  | LED's D1- D4         |
|                                  | CAN transceiver IC2  |
|                                  | CAN transceiver IC3  |

#### 13.4 ReacTime demo

This sample program demonstrates a reaction time measurement. After the button SW3 is pressed the application waits for a random time duration between 0.50 and 5.45 seconds. Then the measurement starts by incrementing a reaction counter every 10ms. The actual counter value is shown by a bar graph using the character LC display until the next keystroke of button SW3. When the button SW3 is pressed again, the measurement stops and the reaction time is shown on the LC display. Pressing button SW2 starts a new measuring cycle.

| <b>Used Internal Peripherals</b> | Used External Parts  |
|----------------------------------|----------------------|
| TimerM                           | Character LC display |
| TimerTAA0                        | Button SW2           |
|                                  | Button SW3           |
|                                  | LED's D1- D4         |

#### 13.5 Timer demo

This sample program demonstrates a real time clock. After the program is started the TimerTAA0 is initialized to generate a clock reference, based on the 8 MHz main-clock. The actual time is displayed using the LCD module. By pressing button SW2 / SW3 the time can be adjusted.

| <b>Used Internal Peripherals</b> | <b>Used External Parts</b> |
|----------------------------------|----------------------------|
| TimerM                           | Character LC display       |
| TimerTAA0                        | Button SW2                 |
|                                  | Button SW3                 |
|                                  | LED's D1- D4               |

#### 13.6 UART demo

This sample program realizes a temperature meter with serial communication channel. The sample program does a cyclic measurement of the input voltage of ANI15 analogue input, equal to port P715 of V850ES/FG3 device, connected to the temperature sensor KTY13-5. The temperature is calculated and the result is transferred via UARTD2 to a terminal program running on the host machine. The data transfer speed is set to 9600 bps per default. Additionally the temperature is displayed on the LCD. Before the temperature measurement is started the calibration of the temperature sensor has to be done, by adjusting the temperature offset via button SW2 and SW3.

| Used Internal Peripherals | Used External Parts        |
|---------------------------|----------------------------|
| TimerM                    | Character LC display       |
| TimerTAA0                 | Temperature sensor KTY13-5 |
| A/D converter             | Button SW2                 |
| UARTD2                    | Button SW3                 |
|                           | LED's D1- D4               |

Please note, by using the On-Board debug mode (TK-V850 debugging) serial communication via UARTD2 is not possible because the USB/UART communication channel is used for debugging purpose. To connect UARTD2 to the FTDI USB/UART chip please set switch SW4/S3 to ON.

### 14. USB interface cable (Mini-B type)

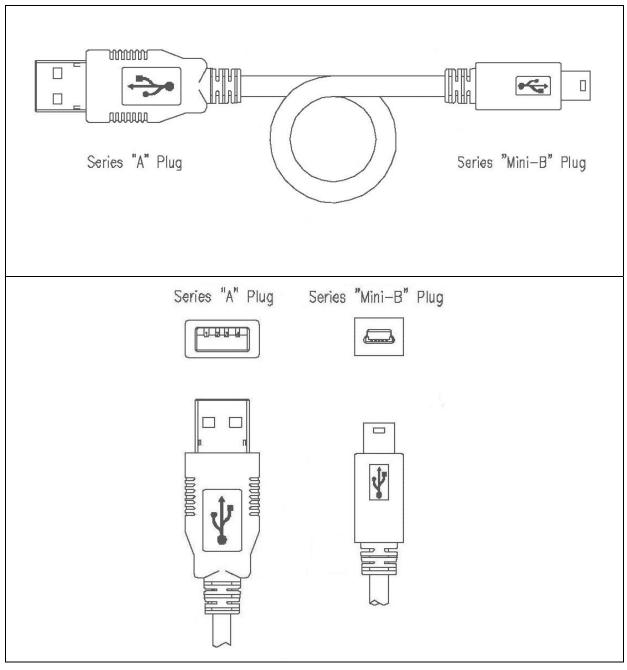

Figure 70: USB interface cable (Mini-B type)

### 15. Schematics

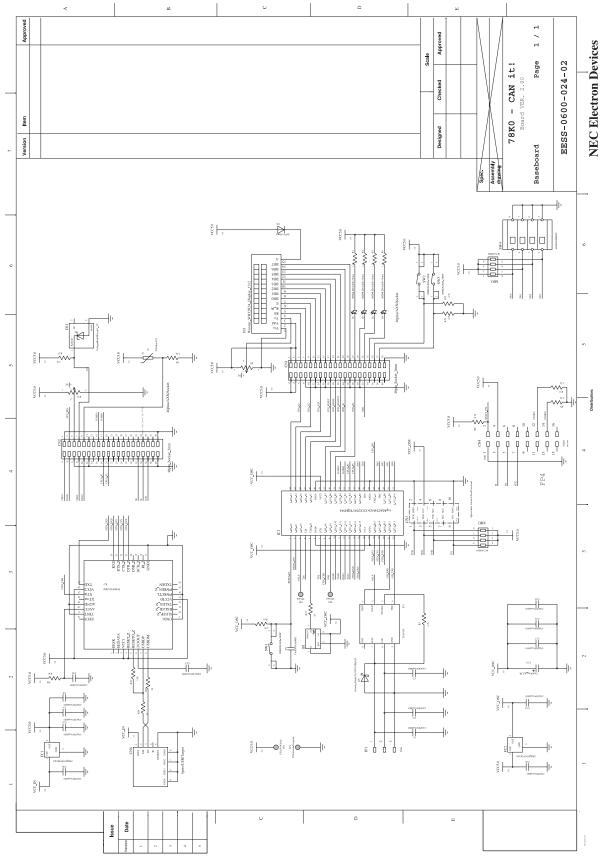

Figure 71: V850ES/Fx3 – CAN it! baseboard schematics

User's Manual U18560EE1V0UM00

# V850ES/Fx3 - CAN it!

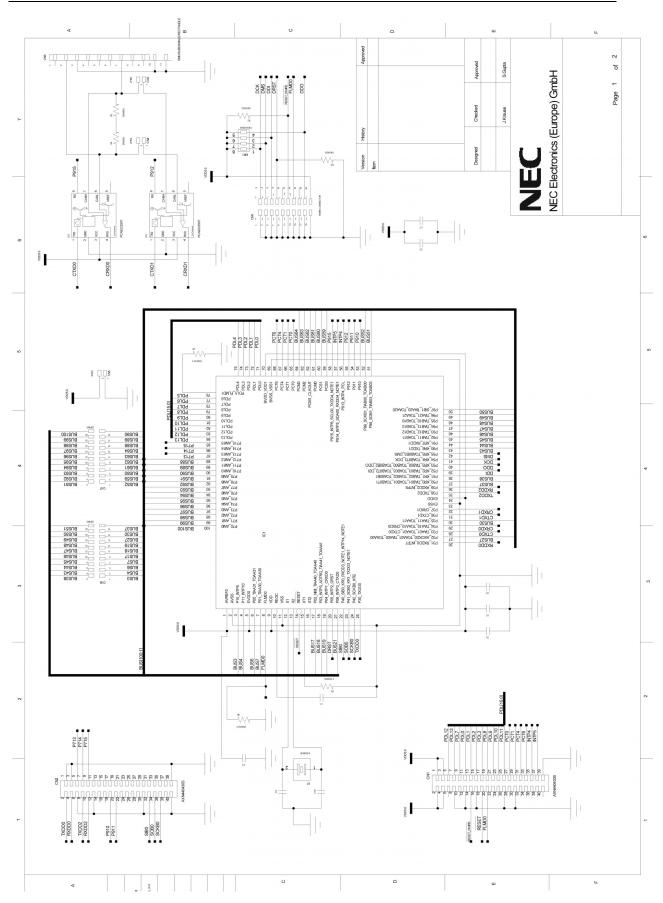

Figure 72: V850ES/Fx3 - CAN it! CPU module schematics

User's Manual U18560EE1V0UM00

NEC

[MEMO]